## **hp** StorageWorks

<span id="page-0-3"></span><span id="page-0-0"></span>librairie de sauvegarde sur cartouches ESL9000/TL800 manuel du logiciel de diagnostic

<span id="page-0-2"></span>Référence : 243493-055

#### <span id="page-0-1"></span>**Cinquième édition (août 2002)**

Ce manuel fournit des instructions détaillées pour l'installation et l'emploi de l'outil diagnostic HP LibDiag serial dans les bibliothèques suivantes :

- ESL9198 TL895
- ESL9322 TL820
- ESL9326 TL822
- ESL9595 TL826
- TL810 TL893
- TL812 TL896
	-
- TL894

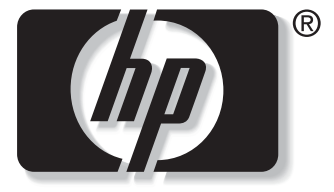

invent

© 2002 Hewlett-Packard Company.

[Manuel du logiciel de diagnostic de la librairie de sauvegarde sur cartouches](#page-0-0)  [ESL9000/TL800](#page-0-0) [Cinquième édition \(août 2002\)](#page-0-1) [Référence : 243493-055](#page-0-2)

# **Table des matières**

### **[À propos de ce manuel](#page-6-0)**

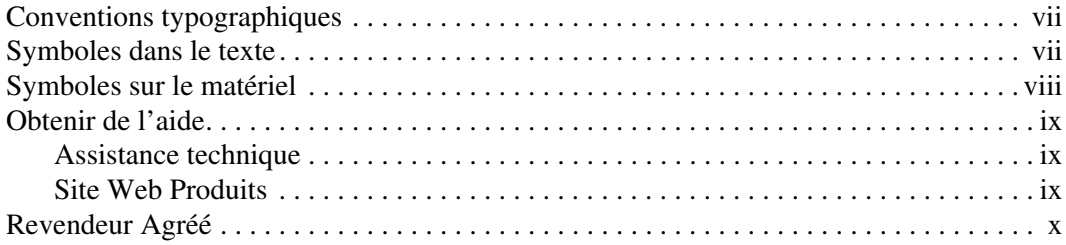

#### **[1](#page-10-0) [Préparation des procédures de diagnostic](#page-10-1)**

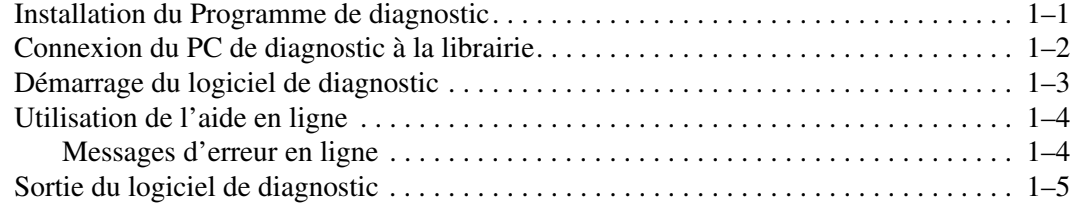

#### **[2](#page-16-0) [Présentation du menu](#page-16-1) [et emplacements de stockage](#page-16-1)**

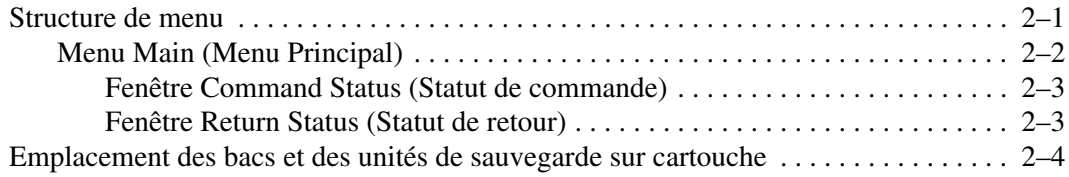

#### **[3](#page-20-0) [Fonctions et procédures de diagnostic](#page-20-1)**

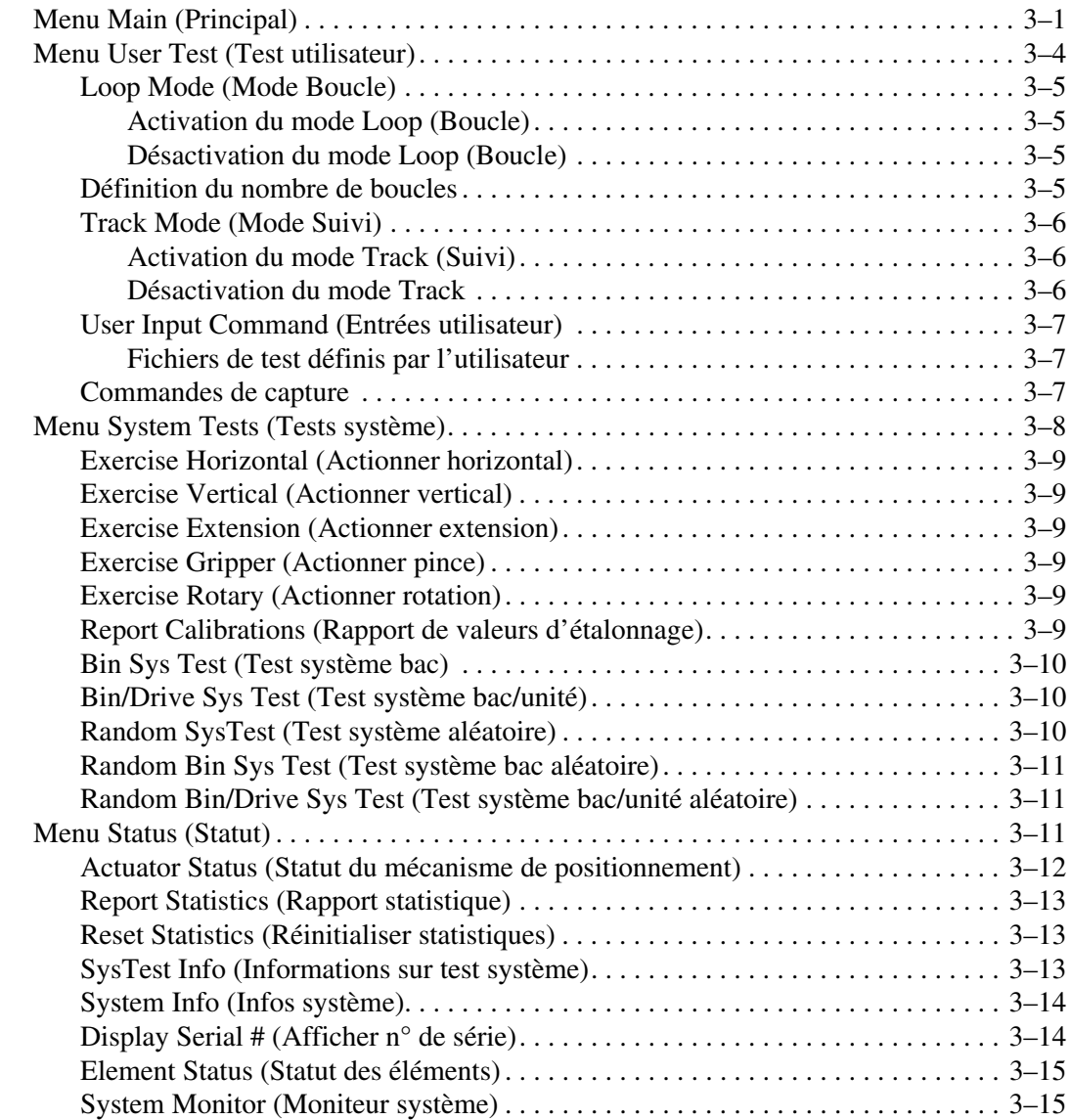

#### **[Fonctions et procédures de diagnostic](#page-20-1)** suite

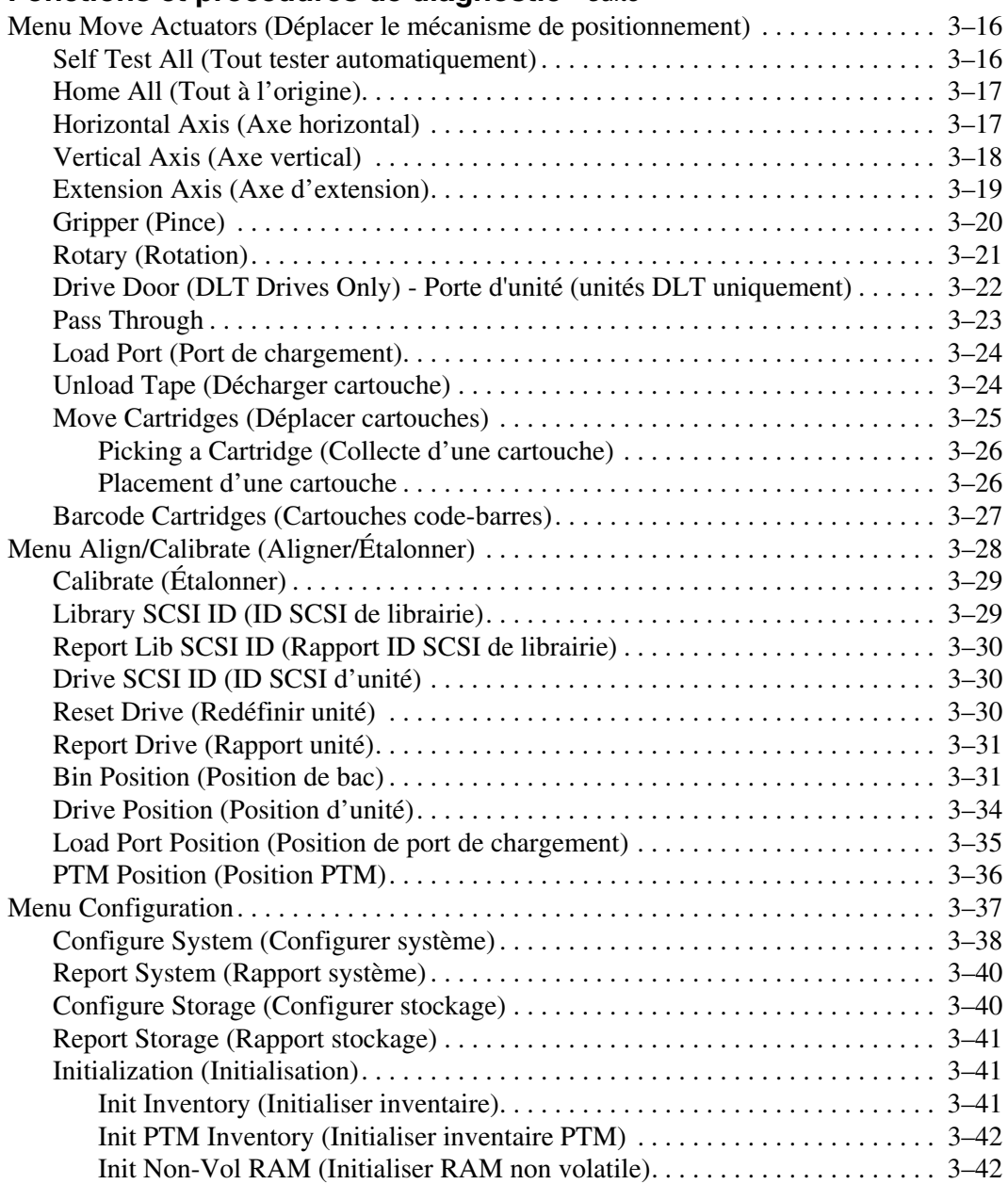

#### **[Fonctions et procédures de diagnostic](#page-20-1)** suite

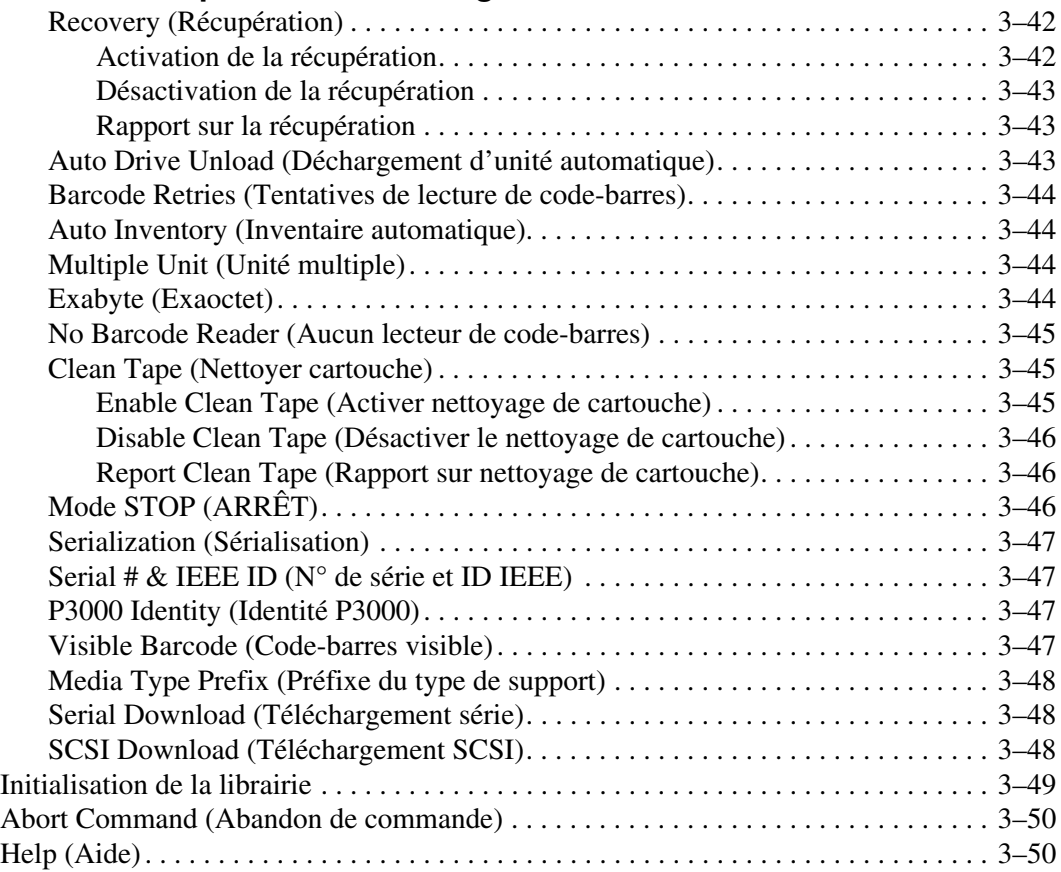

#### **[Index](#page-70-0)**

# **À propos de ce manuel**

## <span id="page-6-1"></span><span id="page-6-0"></span>**Conventions typographiques**

Les conventions présentées dans le [Tableau 1](#page-6-3) sont généralement appliquées.

| <b>Élément</b>                                                                         | <b>Convention</b>                                                                                  |  |  |  |  |
|----------------------------------------------------------------------------------------|----------------------------------------------------------------------------------------------------|--|--|--|--|
| Touches du clavier, options de menu,<br>boutons et intitulés des boîtes de<br>dialogue | Gras                                                                                               |  |  |  |  |
| Noms de fichiers et noms d'applications                                                | Italique                                                                                           |  |  |  |  |
| Entrées utilisateur, noms de                                                           | Police à chasse fixe                                                                               |  |  |  |  |
| commandes, réponses du système<br>(résultats et messages)                              | Les NOMS DE COMMANDES sont en<br>majuscules à l'exception de ceux qui<br>sont sensibles à la casse |  |  |  |  |
| Variables                                                                              | Police à chasse fixe,<br>italique                                                                  |  |  |  |  |
| Adresses de sites Web                                                                  | Police Sans serif (http://www.compaq.fr)                                                           |  |  |  |  |

<span id="page-6-3"></span>**Tableau 1 : Conventions typographiques**

## <span id="page-6-2"></span>**Symboles dans le texte**

Le texte de ce manuel peut contenir les symboles suivants. Leur signification est la suivante.

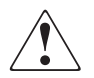

**AVERTISSEMENT : le non-respect de ces instructions expose l'utilisateur à des risques potentiellement très graves.**

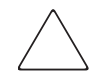

**ATTENTION :** le non-respect de ces instructions présente des risques, tant pour le matériel que pour les informations qu'il contient.

**IMPORTANT :** apporte une clarification ou fournit des instructions spécifiques.

**REMARQUE :** fournit des commentaires, des précisions ou des informations complémentaires.

## <span id="page-7-0"></span>**Symboles sur le matériel**

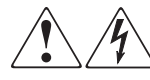

**Toute surface ou zone du matériel marquée de ces symboles signale le risque d'électrocution. Le boîtier ne comporte aucune pièce pouvant être réparée par l'utilisateur.** 

**AVERTISSEMENT : afin d'éviter tout risque de décharge électrique, n'ouvrez pas ce boîtier.**

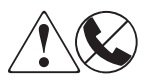

**Ce symbole sur une prise RJ-45 indique une connexion d'interface réseau.**

**AVERTISSEMENT : pour réduire les risques d'électrocution, d'incendie ou de dommage matériel, ne branchez pas de connecteurs de téléphone ou de télécommunication sur cette prise.**

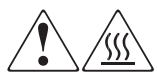

**Toute surface ou zone du matériel où sont apposés ces symboles indique la présence d'une surface chaude ou d'un élément chaud. Tout contact avec cette surface pourrait provoquer des brûlures.** 

**AVERTISSEMENT : afin d'éviter tout risque de brûlure, laissez refroidir l'élément concerné avant de le toucher.**

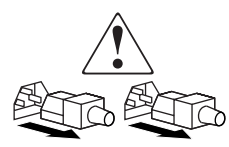

**Ces symboles situés sur les alimentations ou les systèmes électriques indiquent que l'équipement possède plusieurs sources d'alimentation.** 

**AVERTISSEMENT : pour diminuer les risques de blessures dues à une électrocution, débranchez tous les cordons d'alimentation pour déconnecter complètement l'alimentation du système.**

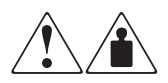

**Ces symboles apposés sur un produit indiquent que le composant concerné dépasse le poids recommandé pour être manipulé en toute sécurité par une seule personne.**

**AVERTISSEMENT : pour réduire les risques de blessures ou d'endommagement du matériel, respectez les consignes de santé et de sécurité au travail de votre entreprise en matière de manipulation d'équipements lourds.**

## <span id="page-8-0"></span>**Obtenir de l'aide**

Si malgré les informations contenues dans ce manuel, vous n'avez pu résoudre un problème, contactez un Mainteneur Agréé ou rendez-vous sur notre site Web.

#### <span id="page-8-1"></span>**Assistance technique**

En France, appelez le 0825 813 823 (0,15  $\in$  TTC/min). Ce service est disponible du lundi au vendredi, de 8 heures à 20 heures, sauf jours fériés.

Dans les autres pays, appelez le Centre d'assistance technique le plus proche. Les numéros de téléphone des Centres d'assistance technique du monde entier sont répertoriés sur le site Web HP : <http://www.compaq.com>.

Préparez les informations suivantes avant d'appeler :

- Numéro d'enregistrement auprès de l'assistance technique (le cas échéant)
- Numéro de série des produits
- Noms et numéros de modèle des produits
- Messages d'erreur correspondants
- Type et niveau de révision du système d'exploitation
- Questions spécifiques et détaillées

### **Site Web Produits**

Le site Web HP contient les informations les plus récentes concernant ce produit, ainsi que les dernières versions des drivers. Pour accéder au site Web HP, connectez-vous à l'adresse : [http://www.compaq.fr.](http://www.compaq.com) Sélectionnez sur ce site les produits et solutions dont vous avez besoin.

## <span id="page-9-0"></span>**Revendeur Agréé**

Pour contacter le Revendeur Agréé le plus proche :

- En France, appelez le 0825 804 805 (0,15 TTC/min).
- Au Canada, appelez le 1-800-263-5868.
- Ailleurs, consultez le site Web HP pour obtenir les adresses et les numéros de téléphone.

**1**

# <span id="page-10-1"></span><span id="page-10-0"></span>**Préparation des procédures de diagnostic**

Ce chapitre explique les procédures suivantes :

- Installation du programme de diagnostic sur le PC de diagnostic
- Connexion du PC à la librairie
- Démarrage et sortie du programme

Il offre aussi une courte description de l'aide en ligne et des messages d'erreur.

## <span id="page-10-2"></span>**Installation du Programme de diagnostic**

Le programme de diagnostic fonctionne sous Microsoft Windows 95, Windows 98, Windows NT et Windows 2000.

Pour installer le logiciel :

1. Une fois le PC de diagnostic sous tension et amorcé, insérez le CD-ROM des diagnostics dans le lecteur de CD-ROM. Si le programme d'installation ne démarre pas automatiquement, recherchez le fichier *setup.exe* sur le CD-ROM et double-cliquez dessus pour démarrer l'installation.

**REMARQUE :** le programme de diagnostic nécessite environ 2,6 Mo d'espace disque.

2. Suivez les indications à l'écran.

**REMARQUE :** le programme d'installation crée un répertoire nommé LIBDIAG sur l'unité C: . Tous les fichiers requis sont copiés dans ce répertoire.

## <span id="page-11-0"></span>**Connexion du PC de diagnostic à la librairie**

Le logiciel de diagnostic interagit avec la librairie au niveau du port DIAG (liaison série RS-232). Il s'exécute à partir du port de communication 1 du PC (COM1) par défaut ou du port COM2 (reportez-vous à la section « Démarrage du logiciel de diagnostic »).

Pour connecter le PC de diagnostic à la librairie :

- 1. Vérifiez que la porte avant de la librairie et la porte du port de chargement sont fermées.
- 2. À l'arrière de la librairie, connectez le câble RS-232 (fourni dans le kit des accessoires) au port nommé DIAG.

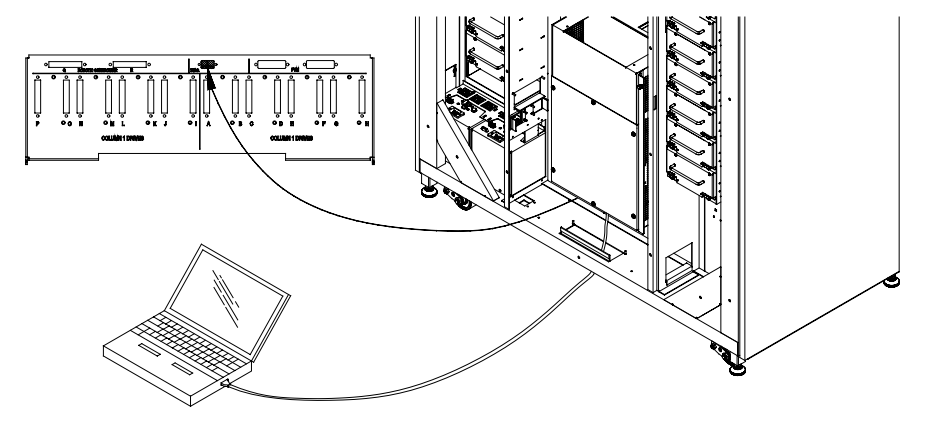

**Figure 1–1 : Panneau arrière**

## <span id="page-12-0"></span>**Démarrage du logiciel de diagnostic**

**ATTENTION :** le logiciel de diagnostic est conçu pour être utilisé lors de la résolution des problèmes et du test de la librairie par des Ingénieurs du service d'entretien habilités. L'utilisation du logiciel de diagnostic comme outil de démonstration risque d'endommager le matériel.

Pour exécuter le logiciel de diagnostic :

- 1. Le cas échéant, mettez la librairie sous tension de la façon suivante :
	- a. Vérifiez que la porte avant et la porte du port de chargement sont fermées, que toutes les parois sont fixées et que la connexion du port de diagnostic RS-232 au panneau arrière est bien en place.
	- b. Sur le panneau arrière, positionnez l'interrupteur sur « | » (marche).
	- c. Une fois que la librairie a effectué le test POST et l'inventaire, vérifiez que la zone d'affichage des statuts du panneau de contrôle indique « System On-line » (Système en ligne).

**REMARQUE :** System On-line ne s'affiche que si l'état de mise sous tension de la librairie a la valeur en ligne. Dans le cas contraire, System Off-line (mise en veille) s'affiche. Pour plus d'informations sur l'état de mise sous tension de la librairie, reportez-vous au Manuel de référence de la librairie de sauvegarde sur cartouches HP StorageWorks ESL9000.

- 2. Mettez la librairie en veille de la façon suivante :
	- a. La librairie étant sous tension et System On-line affiché, appuyez sur le commutateur STANDBY du panneau de contrôle.
	- b. Vérifiez que System Off-line est affiché.
- 3. Double-cliquez sur l'icône des diagnostics de la librairie sur le bureau du PC.
- 4. Sélectionnez la vitesse en bauds appropriée lorsque vous y êtes invité.

**REMARQUE :** la vitesse en bauds doit avoir la valeur 2 400 pour les librairies TL820, TL822, TL826, TL893 et TL896 et la valeur 9 600 pour toutes les autres librairies.

5. Sélectionnez le port COM approprié utilisé sur le PC.

6. Quelques secondes plus tard, vérifiez que le menu Main (Principal) s'affiche.

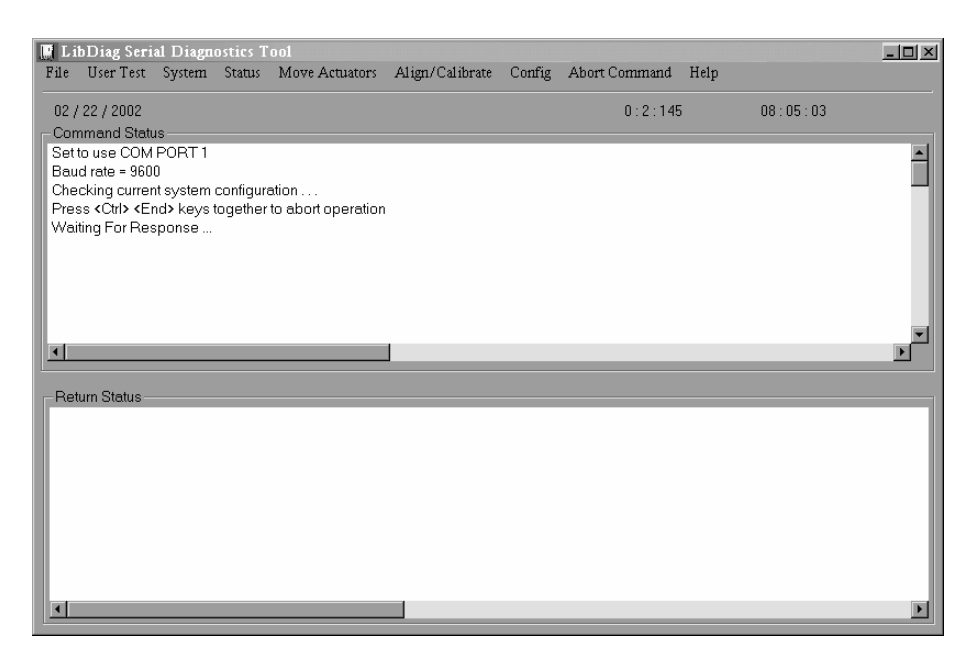

**Figure 1–2 : Menu Main**

## <span id="page-13-0"></span>**Utilisation de l'aide en ligne**

Vous pouvez afficher le fichier de l'aide en ligne à tout moment lors de l'exécution du logiciel en cliquant sur le menu Help (Aide). Le fichier d'aide explique comment utiliser le logiciel et décrit ses fonctions particulières.

#### <span id="page-13-1"></span>**Messages d'erreur en ligne**

Le logiciel de diagnostic affiche automatiquement une description du code d'erreur chaque fois qu'une erreur de composant est diagnostiquée. Les descriptions de ces erreurs figurent dans le fichier de données de message d'erreur appelé *LIBDIAG.MSG*. Un fichier d'index, *LibDiag.NDX*, est compris pour fournir des pointeurs vers chaque description de code d'erreur.

## <span id="page-14-0"></span>**Sortie du logiciel de diagnostic**

Pour quitter le logiciel de diagnostic :

- 1. Dans le menu Main, cliquez sur File > Exit.
- 2. Cliquez sur **OK** pour fermer le logiciel de diagnostic.
- 3. Le cas échéant, retirez le câble RS-232 du panneau arrière et remettez la librairie en ligne.

**2**

## **Présentation du menu et emplacements de stockage**

<span id="page-16-1"></span><span id="page-16-0"></span>Ce chapitre présente la structure du programme de diagnostic et décrit les éléments suivants :

- Structure de menu
- Convention de numérotation utilisée pour indiquer l'emplacement :
	- des bacs de stockage,
	- des bacs de port de chargement,
	- des unités de sauvegarde sur cartouche.

### <span id="page-16-2"></span>**Structure de menu**

Le logiciel de diagnostic se compose de trois parties :

- Écran du menu Main (Principal)
- Fenêtre Command Status (Statut de commande)
- Fenêtre Return Status (Statut de retour)

### <span id="page-17-0"></span>**Menu Main (Menu Principal)**

Le menu Main s'affiche quelques secondes après l'exécution de la commande LIBDIAG. Dans la partie supérieure de l'écran LibDiag, la barre du menu Main s'affiche et indique les neuf catégories principales des fonctions de diagnostic, qui sont :

- File (Fichier)
- User Test (Test utilisateur)
- System (Système)
- Status (Statut)
- Move actuators (Déplacer le mécanisme de positionnement)
- Align/calibrate (Aligner/Étalonner)
- Config (Configuration)
- Abort Command (Abandon de commande)
- Help (Aide)

Sous la barre du menu Main, la ligne des informations contenant les éléments suivants s'affiche :

- la date actuelle (mm/ji/aa),
- la durée écoulée (hh:mm:ss) de la commande précédente,
- l'heure réelle (hh:mm:ss).

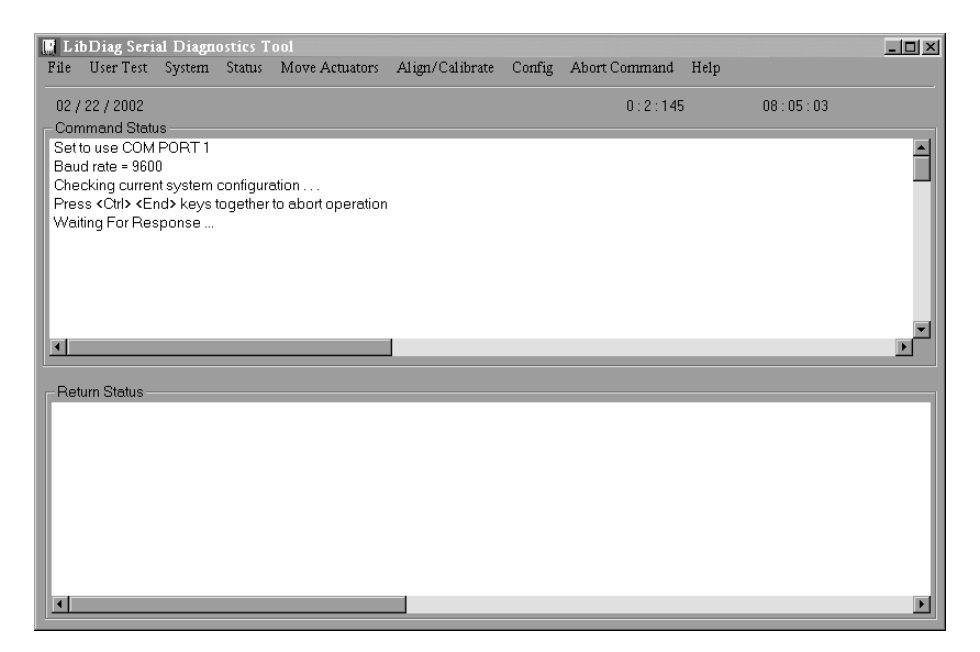

**Figure 2–1 : Menu Main**

#### <span id="page-18-0"></span>**Fenêtre Command Status (Statut de commande)**

La fenêtre Command Status affiche les communications entre le logiciel de diagnostic et la librairie. Pour chaque séquence de commandes, elle dresse une liste des noms des commandes, du nombre de commandes exécutées et de la durée écoulée.

Cette fenêtre est souvent partiellement cachée par les menus déroulants ou les fenêtres en incrustation. Pour afficher l'intégralité de la fenêtre, utilisez la barre de défilement pour afficher les parties déjà hors de l'écran.

#### <span id="page-18-1"></span>**Fenêtre Return Status (Statut de retour)**

La fenêtre Return Status affiche des informations détaillées sur une fonction que vous avez sélectionnée.

## <span id="page-19-0"></span>**Emplacement des bacs et des unités de sauvegarde sur cartouche**

La figure 2-2 affiche les conventions de numérotation pour une librairie ESL9326.

Cette convention de numérotation est utilisée dans le logiciel de diagnostic et le mode des menus de la librairie, visible dans la zone d'affichage des statuts du panneau de configuration.

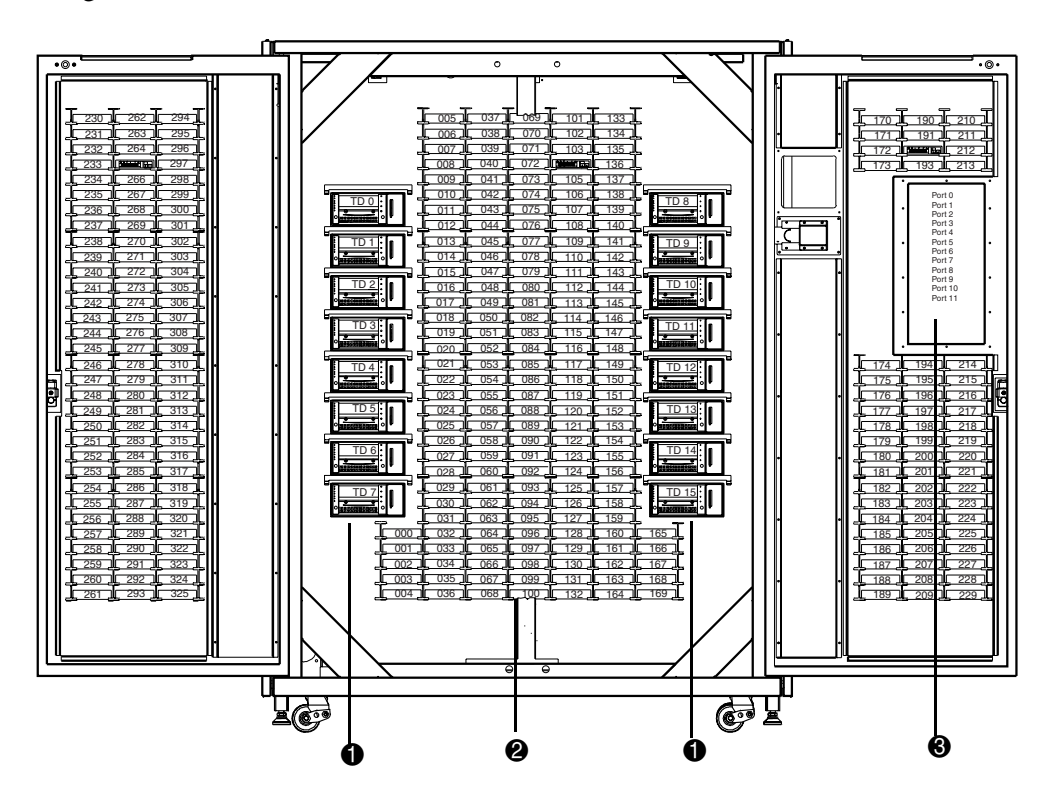

**Figure 2–2 : Conventions de numérotation de librairie**

- Unités de sauvegarde sur cartouche
- Bacs de stockage
- <sup>3</sup> Bac de port de chargement

# <span id="page-20-1"></span><span id="page-20-0"></span>**Fonctions et procédures de diagnostic**

Ce chapitre fournit des instructions détaillées pour l'utilisation de chacune des fonctions de diagnostic. Chaque section comprend une description des options qui peuvent être sélectionnées et d'autres fonctionnalités ou règles qui s'appliquent à cette option en particulier.

Les options de ce chapitre sont classées dans l'ordre dans lequel elles apparaissent dans l'écran du menu Main (Principal), de gauche à droite.

## <span id="page-20-2"></span>**Menu Main (Principal)**

L'écran du menu Main répertorie neuf catégories de fonctions de diagnostic.

|                | <b>E</b> LibDiag Serial Diagnostics Tool |  |                                                                  |  |                                                                             |      |          | $-12 \times$ |
|----------------|------------------------------------------|--|------------------------------------------------------------------|--|-----------------------------------------------------------------------------|------|----------|--------------|
| File           |                                          |  |                                                                  |  | User Test System Status Move Actuators Align/Calibrate Config Abort Command | Help |          |              |
|                | 02 / 22 / 2002                           |  |                                                                  |  | 0:2:145                                                                     |      | 08:05:03 |              |
|                | <b>Command Status</b>                    |  |                                                                  |  |                                                                             |      |          |              |
|                | Set to use COM PORT 1                    |  |                                                                  |  |                                                                             |      |          |              |
|                | Baud rate = 9600                         |  |                                                                  |  |                                                                             |      |          |              |
|                | Checking current system configuration    |  | Press <ctrl> <end> keys together to abort operation</end></ctrl> |  |                                                                             |      |          |              |
|                | Waiting For Response                     |  |                                                                  |  |                                                                             |      |          |              |
|                |                                          |  |                                                                  |  |                                                                             |      |          |              |
|                |                                          |  |                                                                  |  |                                                                             |      |          |              |
|                |                                          |  |                                                                  |  |                                                                             |      |          |              |
|                |                                          |  |                                                                  |  |                                                                             |      |          |              |
| $\blacksquare$ |                                          |  |                                                                  |  |                                                                             |      |          |              |
|                |                                          |  |                                                                  |  |                                                                             |      |          |              |
|                | <b>Return Status</b>                     |  |                                                                  |  |                                                                             |      |          |              |
|                |                                          |  |                                                                  |  |                                                                             |      |          |              |
|                |                                          |  |                                                                  |  |                                                                             |      |          |              |
|                |                                          |  |                                                                  |  |                                                                             |      |          |              |
|                |                                          |  |                                                                  |  |                                                                             |      |          |              |
|                |                                          |  |                                                                  |  |                                                                             |      |          |              |
|                |                                          |  |                                                                  |  |                                                                             |      |          |              |
|                |                                          |  |                                                                  |  |                                                                             |      |          |              |
|                |                                          |  |                                                                  |  |                                                                             |      |          |              |
| $\blacksquare$ |                                          |  |                                                                  |  |                                                                             |      |          |              |
|                |                                          |  |                                                                  |  |                                                                             |      |          |              |

**Figure 3–1 : Menu Main (Principal)**

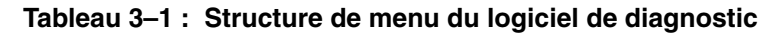

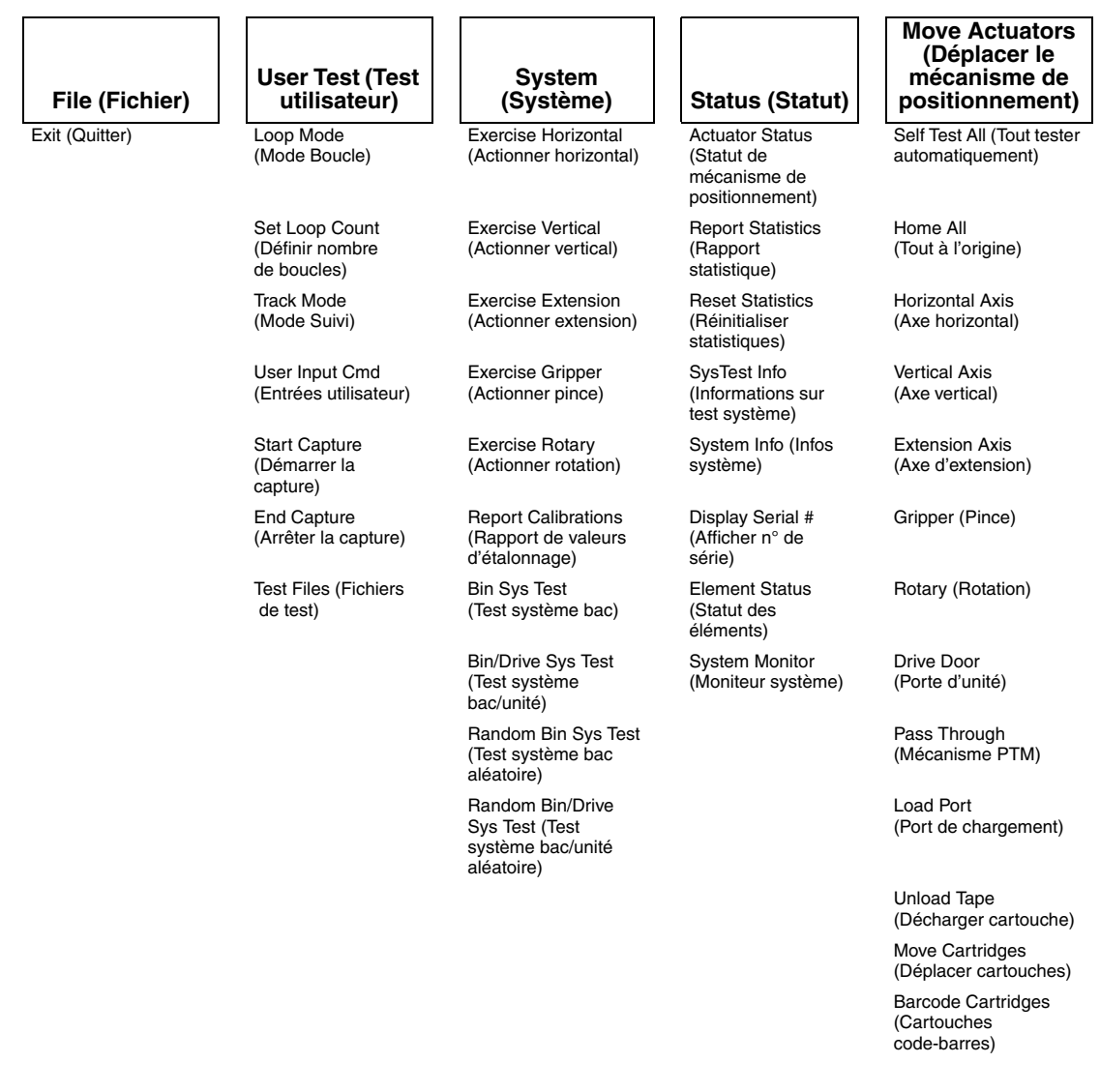

#### **Tableau 3–1 : Structure de menu du logiciel de diagnostic (suite)**

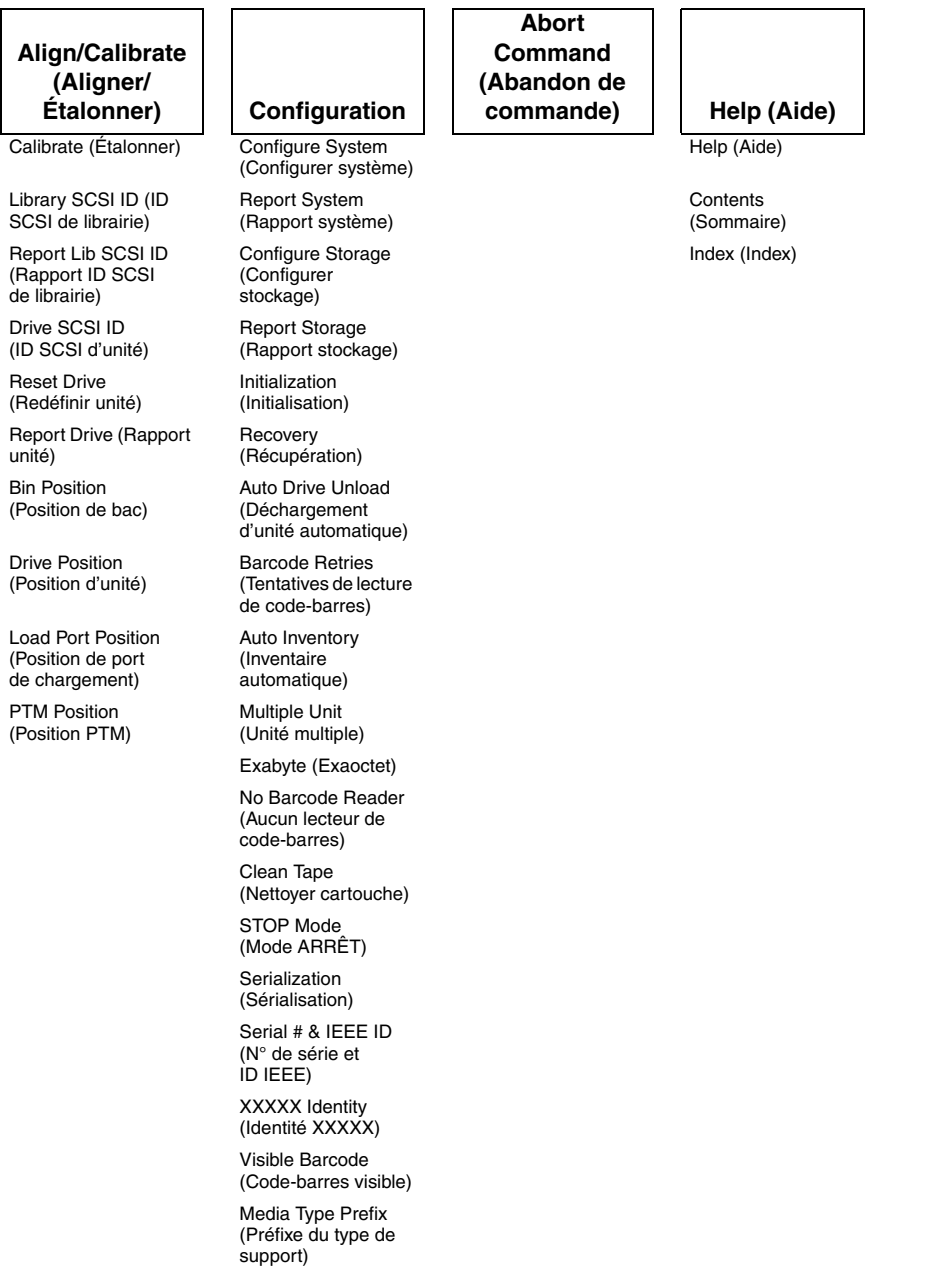

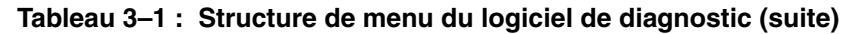

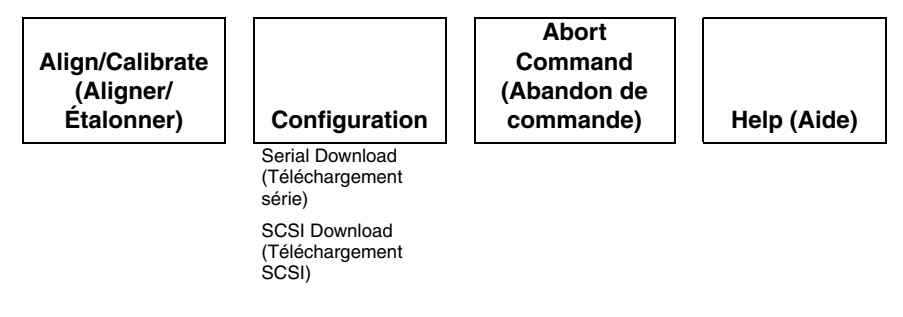

## <span id="page-23-0"></span>**Menu User Test (Test utilisateur)**

Le menu User Test vous permet d'activer et de désactiver le mode Loop (Boucle), de consigner les messages de la fenêtre Command Status (Statut de commande) dans un fichier disque indiqué via le mode Track (Suivi) et d'afficher vos propres scripts de test.

Après avoir créé un script de test défini par l'utilisateur, le nom de fichier s'affiche dans la fenêtre de menu User Test, au-dessous de la ligne de commande End Capture (Arrêter la capture).

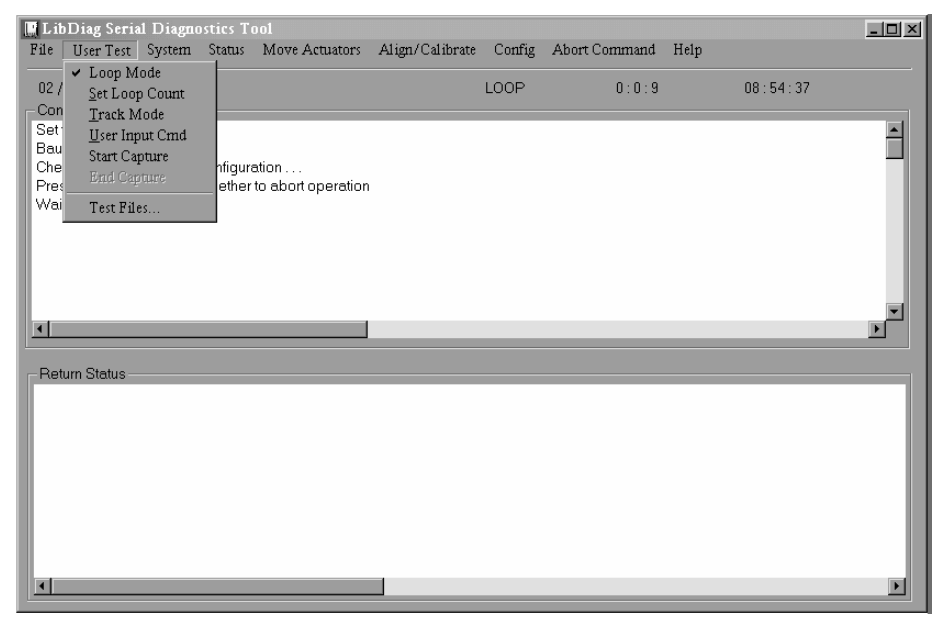

**Figure 3–2 : Menu User Test (Test utilisateur)**

#### <span id="page-24-0"></span>**Loop Mode (Mode Boucle)**

Lorsque cette option est sélectionnée, elle répète les commandes ou séquences de commandes en continu. Lorsqu'elle est active, l'option Loop Mode (située dans le menu déroulant) et l'affichage sont actifs.

Pour mettre fin aux commandes exécutées sous ce mode, cliquez sur Abort Command (Abandon de commande).

**REMARQUE :** à la réception d'un abandon de commande, le logiciel attend la fin de la commande ou du cycle en cours, puis met fin à la fonction et revient au menu.

#### <span id="page-24-1"></span>**Activation du mode Loop (Boucle)**

- 1. Sélectionnez le menu User Test.
- 2. Sélectionnez Loop Mode.

LOOP s'affiche alors sur la ligne des statuts du menu Main.

#### <span id="page-24-2"></span>**Désactivation du mode Loop (Boucle)**

- 1. Lorsque LOOP est affiché sur la ligne des statuts, sélectionnez le menu User Test.
- 2. Sélectionnez Loop Mode.

#### <span id="page-24-3"></span>**Définition du nombre de boucles**

Pour définir le nombre de boucles :

- 1. Sélectionnez le menu User Test.
- 2. Sélectionnez Set Loop Count.

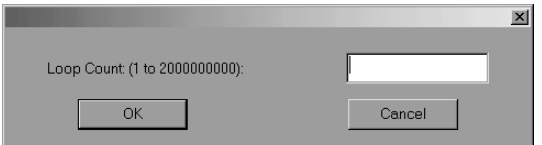

#### **Figure 3–3 : Définition du nombre de boucles.**

3. Entrez le nombre de tests de boucle souhaité, puis cliquez sur **OK**.

### <span id="page-25-0"></span>**Track Mode (Mode Suivi)**

Le mode Track vous permet de consigner tous les messages qui défilent dans la fenêtre Command Status (Statut de commande) dans un fichier disque que vous définissez.

#### <span id="page-25-1"></span>**Activation du mode Track (Suivi)**

- 1. Sélectionnez le menu User Test.
- 2. Sélectionnez Track Mode.

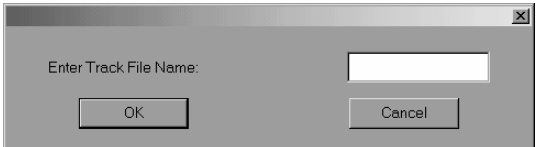

#### **Figure 3–4 : Nom du fichier de suivi**

3. Tapez un nom de fichier, puis cliquez sur **OK** pour définir le fichier disque et activer le mode de suivi.

**REMARQUE :** le nom de fichier est limité à huit caractères alphanumériques, en d'autres termes l'alphabet standard, (majuscules et minuscules) et les chiffres compris entre 0 et 9. Aucun autre caractère n'est valide pour un nom de fichier.

**REMARQUE :** si vous n'entrez pas de nom de fichier au moment requis, le nom de fichier par défaut est LIBDIAG.

4. TRACK s'affiche sur la ligne des statuts.

#### <span id="page-25-2"></span>**Désactivation du mode Track**

- 1. Sélectionnez le menu User Test.
- 2. Sélectionnez Track Mode.
- 3. Vérifiez que TRACK n'est plus affiché sur la ligne des statuts.

La séquence de messages est enregistrée dans un fichier nommé *nomdufichier.TRK*, où *nomdufichier* est le nom spécifié précédemment. Ce fichier est stocké dans le même répertoire que le programme de diagnostic.

### <span id="page-26-0"></span>**User Input Command (Entrées utilisateur)**

Cette option est un outil de développement qui permet d'entrer des commandes sous la forme d'une chaîne ASCII de caractères. Elle n'a pas à être utilisée durant les fonctions de maintenance normales. Une fois sélectionnée, vous devez saisir un mot de passe pour que la fonction s'exécute.

- 1. Sélectionnez le menu User Test.
- 2. Sélectionnez User Input Cmd.
- 3. Tapez un mot de passe autorisé, puis cliquez sur **OK**.

**REMARQUE :** le mot de passe par défaut est LibDiag.

4. Tapez une seule ligne de texte représentant la fonction à exécuter, par exemple SELFTEST ALL. Cette commande représente l'option de menu suivante :

Menu Move Actuators (Déplacer le mécanisme de positionnement) : Self Test All

5. Appuyez sur **Entrée** pour exécuter la commande.

#### <span id="page-26-1"></span>**Fichiers de test définis par l'utilisateur**

Les options situées dans le bas du menu User Test représentent les routines de diagnostic que vous créez. Créez des routines de diagnostic en capturant une ou plusieurs commandes et en les enregistrant dans un fichier disque.

#### <span id="page-26-2"></span>**Commandes de capture**

- 1. Sélectionnez le menu User Test.
- 2. Sélectionnez Start Capture.

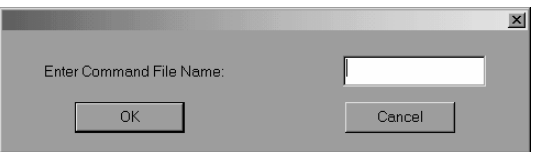

#### **Figure 3–5 : Entrez le nom du fichier de commande.**

3. Tapez un nom de fichier, puis cliquez sur **OK**.

**REMARQUE :** le nom de fichier est limité à huit caractères alphanumériques, en d'autres termes l'alphabet standard, (majuscules et minuscules) et les chiffres compris entre 0 et 9. Aucun autre caractère n'est valide pour un nom de fichier.

**REMARQUE :** si le nom de fichier sélectionné existe déjà, vous pouvez choisir de l'ajouter ou de le remplacer.

- 4. Sélectionnez un test à effectuer pour exécuter et capturer la commande.
- 5. Répétez l'étape 4 pour toutes les autres commandes.
- 6. Sélectionnez End Capture dans le menu User Test pour quitter le mode de capture.

La séquence de commandes est enregistrée dans un fichier nommé *nomdufichier.TST*, où *nomdufichier* est le nom spécifié précédemment. Tous les fichiers portant l'extension .*TST* sont automatiquement ajoutés au menu User Test et vous pouvez les sélectionner comme les autres options. Ce fichier est stocké dans le même répertoire, avec le programme de diagnostic.

**REMARQUE :** les routines de test peuvent être créées en mode de simulation, ce qui est plus rapide que si la librairie est connectée au PC de diagnostic.

## <span id="page-27-0"></span>**Menu System Tests (Tests système)**

Le menu System Tests offre des options de commande de haut niveau qui actionnent tous les composants matériels et routines de test exécutant l'ensemble des mécanismes de positionnement de librairie.

| <b>E</b> LibDiag Serial Diagnostics Tool |                                                        |                           |                                        |                 |                      |      |          | $\Box$ |
|------------------------------------------|--------------------------------------------------------|---------------------------|----------------------------------------|-----------------|----------------------|------|----------|--------|
| File                                     |                                                        |                           | User Test System Status Move Actuators | Align/Calibrate | Config Abort Command | Help |          |        |
| 02 / 22 / 2002<br>Command Statu          | <b>Exercise Horizontal</b><br><b>Exercise Vertical</b> |                           |                                        |                 | 0:0:12               |      | 09:25:47 |        |
| Response = OK                            |                                                        | <b>Exercise Extension</b> |                                        |                 |                      |      |          | ◾      |
| Pausing for 2 se                         |                                                        | <b>Exercise Gripper</b>   |                                        |                 |                      |      |          |        |
| [2]Command Iss                           |                                                        | <b>Exercise Rotary</b>    |                                        |                 |                      |      |          |        |
| Waiting For Res<br>Simulating good       |                                                        | Report Calibrations       |                                        |                 |                      |      |          |        |
| Response = OK                            |                                                        | Bin SysTest               |                                        |                 |                      |      |          |        |
| Pausing for 2 se                         |                                                        | Bin/Drive SysTest         |                                        |                 |                      |      |          |        |
| Ready For Next                           |                                                        | Random SysTest            |                                        |                 |                      |      |          |        |
| 3 Command(s) (                           |                                                        | Randon Bin SysTest        |                                        | b 0:00:06       |                      |      |          |        |
|                                          |                                                        |                           | Random Bin/Drive SysTest               |                 |                      |      |          |        |
| $\blacksquare$                           |                                                        |                           |                                        |                 |                      |      |          |        |
|                                          |                                                        |                           |                                        |                 |                      |      |          |        |
| <b>Return Status</b>                     |                                                        |                           |                                        |                 |                      |      |          |        |
|                                          |                                                        |                           |                                        |                 |                      |      |          |        |
|                                          |                                                        |                           |                                        |                 |                      |      |          |        |
|                                          |                                                        |                           |                                        |                 |                      |      |          |        |
|                                          |                                                        |                           |                                        |                 |                      |      |          |        |
|                                          |                                                        |                           |                                        |                 |                      |      |          |        |
|                                          |                                                        |                           |                                        |                 |                      |      |          |        |
|                                          |                                                        |                           |                                        |                 |                      |      |          |        |
|                                          |                                                        |                           |                                        |                 |                      |      |          |        |
| $\blacksquare$                           |                                                        |                           |                                        |                 |                      |      |          |        |

**Figure 3–6 : Menu System Tests (Tests système)**

### <span id="page-28-0"></span>**Exercise Horizontal (Actionner horizontal)**

Ce test déplace l'axe horizontal vers sa position d'origine, puis vers deux autres positions. Utilisez-le pour vérifier le bon fonctionnement du mécanisme de positionnement horizontal et des capteurs d'origine, de limite et de confirmation horizontaux.

### <span id="page-28-1"></span>**Exercise Vertical (Actionner vertical)**

Ce test déplace l'axe vertical vers sa position d'origine, puis vers deux autres positions. Utilisez-le pour vérifier le bon fonctionnement du mécanisme de positionnement vertical et des capteurs d'origine et de confirmation verticaux.

### <span id="page-28-2"></span>**Exercise Extension (Actionner extension)**

Ce test déplace l'axe d'extension vers sa position d'origine, puis vers deux autres positions. Utilisez-le pour vérifier le bon fonctionnement du mécanisme de positionnement d'extension et du capteur d'origine d'extension.

### <span id="page-28-3"></span>**Exercise Gripper (Actionner pince)**

Cette option ouvre et ferme la pince. Utilisez-la pour vérifier le bon fonctionnement du mécanisme de positionnement de la pince et de ses capteurs d'ouverture et de fermeture.

## <span id="page-28-4"></span>**Exercise Rotary (Actionner rotation)**

Ce test actionne la rotation vers l'avant et l'arrière.

### <span id="page-28-5"></span>**Report Calibrations (Rapport de valeurs d'étalonnage)**

Cette option indique les valeurs d'axe d'extension et de position verticale pour chaque unité et pour le bac 0.

### <span id="page-29-0"></span>**Bin Sys Test (Test système bac)**

Cette option exécute un test qui effectue des collectes et des placements dans tous les bacs. Ce test est séquentiel ; il commence avec le bac 0 et se poursuit dans l'ordre dans tous les bacs.

Ce test localise un bac doté d'une cartouche de sauvegarde et la place dans le bac disponible suivant. Il prend fin lorsque la collecte et le placement ont été effectués dans chaque bac.

### <span id="page-29-1"></span>**Bin/Drive Sys Test (Test système bac/unité)**

Cette option exécute un test qui effectue la collecte dans chaque bac et le placement dans une unité, ainsi que la collecte dans une unité et le placement dans chaque bac. Ce test est séquentiel ; il commence avec le bac 0 et se poursuit dans l'ordre dans tous les bacs.

Ce test localise un bac doté d'une cartouche de sauvegarde et la place dans l'unité disponible suivante. Si aucune unité n'est disponible, la cartouche de sauvegarde est placée dans le bac disponible suivant. Quand une unité décharge une cartouche de sauvegarde, celle-ci est collectée dans l'unité, puis placée dans le bac disponible suivant. Le test prend fin lorsque la collecte et le placement ont été effectués dans chaque bac.

### <span id="page-29-2"></span>**Random SysTest (Test système aléatoire)**

Cette option exécute un test qui effectue des collectes et des placements aléatoires dans les bacs et unités.

Ce test localise de façon aléatoire un bac doté d'une cartouche de sauvegarde et la place dans la prochaine unité disponible. Si aucune unité n'est disponible, la cartouche est placée au hasard dans un bac disponible. Quand une unité décharge une cartouche de sauvegarde, celle-ci est collectée dans l'unité, puis placée au hasard dans un bac disponible. Le test prend fin lorsque la collecte et le placement ont été effectués dans chaque bac.

### <span id="page-30-0"></span>**Random Bin Sys Test (Test système bac aléatoire)**

Cette option exécute un test qui déplace de façon aléatoire les cartouches entre les bacs.

Ce test repère au hasard un bac doté d'une cartouche de sauvegarde, puis la place au hasard dans un bac disponible. Le test prend fin lorsque la collecte et le placement ont été effectués dans chaque bac.

### <span id="page-30-1"></span>**Random Bin/Drive Sys Test (Test système bac/unité aléatoire)**

Cette option exécute un test qui déplace de façon aléatoire les cartouches entre les bacs et les unités. Ce test diffère du test Random Sys Test car il ne déplace pas les cartouches entre les bacs.

Ce test localise de façon aléatoire un bac doté d'une cartouche de sauvegarde et la place dans l'unité disponible suivante. Si aucune unité n'est disponible, aucun déplacement n'est effectué jusqu'à ce qu'une unité vide soit disponible. Quand une unité décharge une cartouche de sauvegarde, celle-ci est collectée dans l'unité, puis placée au hasard dans un bac disponible. Le test prend fin lorsque la collecte et le placement ont été effectués dans chaque bac.

**REMARQUE :** tous les tests système demandent si vous voulez exécuter les tests avec ou sans code-barres. Si vous décidez de les exécuter avec code-barres, les étiquettes sont vérifiées par rapport à l'inventaire.

## <span id="page-30-2"></span>**Menu Status (Statut)**

Le menu Status indique les éléments suivants :

- Actuator status (Statut du mécanisme de positionnement)
- Statistical information (Informations statistiques)
- System configuration information (Informations sur la configuration système)

| <b>F</b> LibDiag Serial Diagnostics Tool |                                                 |                        |                         |                                        |  |                 |        |                      |          | $  \blacksquare$ $\times$ |   |
|------------------------------------------|-------------------------------------------------|------------------------|-------------------------|----------------------------------------|--|-----------------|--------|----------------------|----------|---------------------------|---|
| File                                     |                                                 |                        |                         | User Test System Status Move Actuators |  | Align/Calibrate |        | Config Abort Command | Help     |                           |   |
| 02 / 22 / 2002<br>Command Status         |                                                 | <b>Actuator Status</b> |                         |                                        |  |                 | 0:0:11 |                      | 09:31:47 |                           |   |
|                                          |                                                 | Report Statistics      |                         |                                        |  |                 |        |                      |          |                           |   |
|                                          | Response = OK                                   |                        | <b>Reset Statistics</b> |                                        |  |                 |        |                      |          |                           | × |
|                                          | Pausing for 2 seconds<br>[2]Command Issued: MO' |                        | SysTest Info            |                                        |  |                 |        |                      |          |                           |   |
|                                          |                                                 |                        | System Info             |                                        |  |                 |        |                      |          |                           |   |
|                                          | Waiting For Response<br>Simulating good respons |                        |                         |                                        |  |                 |        |                      |          |                           |   |
|                                          | Response = OK                                   |                        |                         | Display Serial #                       |  |                 |        |                      |          |                           |   |
|                                          | Pausing for 2 seconds<br>Ready For Next Commar  |                        |                         | <b>Element Status</b>                  |  |                 |        |                      |          |                           |   |
|                                          | 3 Command(s) Complete.                          |                        |                         | System Monitor                         |  | he 0:00:08      |        |                      |          |                           |   |
|                                          |                                                 |                        |                         |                                        |  |                 |        |                      |          |                           |   |
| $\blacksquare$                           |                                                 |                        |                         |                                        |  |                 |        |                      |          |                           |   |
|                                          |                                                 |                        |                         |                                        |  |                 |        |                      |          |                           |   |
|                                          | <b>Return Status</b>                            |                        |                         |                                        |  |                 |        |                      |          |                           |   |
|                                          |                                                 |                        |                         |                                        |  |                 |        |                      |          |                           |   |
|                                          |                                                 |                        |                         |                                        |  |                 |        |                      |          |                           |   |
|                                          |                                                 |                        |                         |                                        |  |                 |        |                      |          |                           |   |
|                                          |                                                 |                        |                         |                                        |  |                 |        |                      |          |                           |   |
|                                          |                                                 |                        |                         |                                        |  |                 |        |                      |          |                           |   |
|                                          |                                                 |                        |                         |                                        |  |                 |        |                      |          |                           |   |
|                                          |                                                 |                        |                         |                                        |  |                 |        |                      |          |                           |   |
|                                          |                                                 |                        |                         |                                        |  |                 |        |                      |          |                           |   |
| $\overline{1}$                           |                                                 |                        |                         |                                        |  |                 |        |                      |          |                           |   |

**Figure 3–7 : Menu Status (Statut)**

#### <span id="page-31-0"></span>**Actuator Status (Statut du mécanisme de positionnement)**

Dans la fenêtre Return Status, Actuator Status signale la position des quatre mécanismes de positionnement (horizontal, vertical, extension et pince) dans la librairie. Utilisez cette option pour tester le bon fonctionnement et le suivi de chaque mécanisme de positionnement.

Pour afficher le statut des mécanismes de positionnement :

1. Sélectionnez le menu Status.

**IMPORTANT :** exécutez les fonctions Self Test All (Tout tester automatiquement) et Home All (Tout à l'origine) avant de sélectionner Actuator Status. Sans quoi, vous risquez de recevoir des informations de statut erronées.

- 2. Sélectionnez Actuator Status. La fenêtre Return Status affiche la position de chaque mécanisme de positionnement dans la librairie, s'arrête quatre secondes, puis met à jour l'affichage en fonction des changements d'emplacement actuels de chaque mécanisme de positionnement.
- 3. Appuyez sur Abort Command (Abandon de commande) pour mettre fin au rapport.

### <span id="page-32-0"></span>**Report Statistics (Rapport statistique)**

Cette option affiche un écran d'informations statistiques qui sont stockées dans la RAM non volatile sur le contrôleur robotique de la librairie. Les informations renvoyées incluent :

- le nombre total d'heures de fonctionnement de la librairie ;
- l'heure de la commande ;
- le nombre de mécanismes de positionnement pour chaque axe ;
- le nombre de collectes et de placements dans les bacs et unités ;
- le nombre et le type des reprises exécutées par la librairie pour continuer à fonctionner.

Pour afficher les statistiques de librairie :

- 1. Sélectionnez le menu Status.
- 2. Sélectionnez Report Statistics. La fenêtre Return Status affiche les statistiques.

## <span id="page-32-1"></span>**Reset Statistics (Réinitialiser statistiques)**

Cette option réinitialise le tableau des statistiques. Il s'agit d'un outil de développement qui n'a pas à être utilisé pour les fonctions de maintenance normales. Une fois cette option sélectionnée, vous devez saisir le mot de passe pour exécuter la fonction.

## <span id="page-32-2"></span>**SysTest Info (Informations sur test système)**

Cette option interroge la librairie en vue d'obtenir les résultats du dernier test système exécuté sur la librairie. Les valeurs sont enregistrées dans la RAM non volatile de telle sorte que la mise hors tension de la librairie puis sa mise sous tension ne réinitialisent pas ces valeurs.

La chaîne renvoyée contient par ordre d'apparition les éléments suivants :

- le nombre total de collectes et de placements ;
- le statut des dernières opérations (par exemple : B8302) ;
- la durée totale du test en millisecondes ;
- le type de test (par exemple : RANDOM ou BIN) ;
- la durée moyenne de déplacement d'unité à bac en millisecondes ;
- la durée moyenne de déplacement de bac à unité en millisecondes ;
- la durée moyenne de déplacement de bac à bac en millisecondes ;
- la durée de déplacement la plus longue en millisecondes ;
- le nombre de lectures de code-barres incorrectes ;
- le nombre de placements dans chaque unité ;
- le nombre de placements dans les bacs;
- le nombre de placements dans le port de chargement ;
- l'avant-dernière opération (par exemple : Pick B:10) ;
- la dernière opération (par exemple : Place D:1).

Pour interroger la librairie en vue d'obtenir les résultats du dernier test système exécuté sur la librairie et les enregistrer dans la RAM non volatile :

- 1. Sélectionnez le menu Status.
- 2. Sélectionnez SysTest Info.

#### <span id="page-33-0"></span>**System Info (Infos système)**

Cette commande indique le numéro de modèle, la révision de microprogramme actuelle et la configuration de la librairie.

Pour afficher les informations système sur la librairie :

- 1. Sélectionnez le menu Status.
- 2. Sélectionnez System Info pour afficher les informations dans la fenêtre Return **Status**.

#### <span id="page-33-1"></span>**Display Serial # (Afficher n° de série)**

Cette commande permet d'entrer le numéro de série de la librairie. Cette information s'affiche en regard de la date sur la ligne des informations.

Pour afficher le numéro de série :

- 1. Sélectionnez le menu Status.
- 2. Sélectionnez Display Serial #.

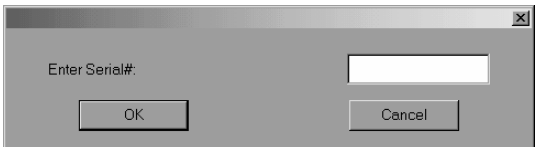

#### **Figure 3–8 : Entrez le numéro de série.**

3. Entrez le numéro de série de la librairie, puis cliquez sur **OK**.

#### <span id="page-34-0"></span>**Element Status (Statut des éléments)**

Cette commande indique les adresses des éléments pour les bacs, le chargeur, la pince, l'unité et PTM.

- 1. Sélectionnez le menu Status.
- 2. Sélectionnez Element Status.

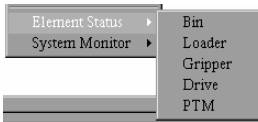

#### **Figure 3–9 : Menu Element Status (Statut des éléments)**

3. Sélectionnez une option.

#### <span id="page-34-1"></span>**System Monitor (Moniteur système)**

Cette commande permet d'afficher le statut des ventilateurs, la puissance, l'alimentation et la température actuels.

- 1. Sélectionnez le menu Status.
- 2. Sélectionnez System Monitor.

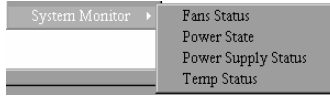

#### **Figure 3–10 : Menu System Monitor (Moniteur système)**

3. Sélectionnez l'option voulue.

## <span id="page-35-0"></span>**Menu Move Actuators (Déplacer le mécanisme de positionnement)**

Le menu Move Actuators permet de tester les mécanismes de positionnement de la librairie et de la poignée d'insertion/de déverrouillage d'unité de sauvegarde (porte d'unité), de décharger les cartouches des unités de sauvegarde, de déplacer des cartouches une par une dans la librairie et de lire les étiquettes de code-barres de chaque cartouche.

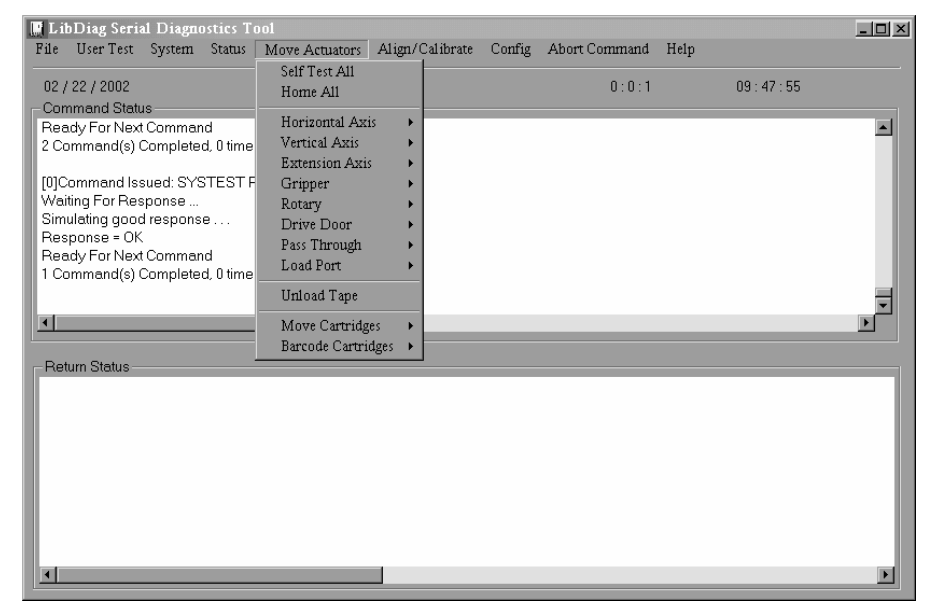

**Figure 3–11 : Menu Move Actuators (Déplacer le mécanisme de positionnement)**

### <span id="page-35-1"></span>**Self Test All (Tout tester automatiquement)**

L'option Self Test All envoie une brève impulsion électrique à l'axe d'extension, à la pince et aux moteurs de porte d'unité, puis lit les données d'encodeur ou de capteur relatives à chaque moteur. Cette opération permet de vérifier que ces moteurs et leurs capteurs ou encodeur répondent comme prévu.

Pour tester automatiquement les moteurs dans le système :

- 1. Sélectionnez le menu Move Actuators.
- 2. Sélectionnez Self Test All.
# **Home All (Tout à l'origine)**

<span id="page-36-1"></span>Cette option renvoie tous les mécanismes de positionnement à leur position d'origine.

Pour placer à l'origine tous les mécanismes de positionnement :

- 1. Sélectionnez le menu Move Actuators.
- 2. Sélectionnez Home All.

## **Horizontal Axis (Axe horizontal)**

<span id="page-36-0"></span>Cette option permet de tester chaque déplacement de l'axe horizontal.

**Tableau 3–2 : Fonctions du sous-menu Horizontal Axis (Axe horizontal)**

| <b>Option</b>                                   | <b>Description</b>                                                                                                    |
|-------------------------------------------------|----------------------------------------------------------------------------------------------------|
| Self Test (Test                                 | Active le mécanisme de l'axe horizontal pour vérifier son                                                                                                    |
| automatique)                                    | fonctionnement normal.                                                                                                    |
| Home (Origine)                                  | Place l'axe horizontal sur sa position d'origine.                                                                                                    |
| Move to Bin                                     | Place l'axe horizontal juste en face d'un emplacement de                                                                                                    |
| (Déplacer vers bac)                             | bac que vous spécifiez via une fenêtre en incrustation.                                                                                                    |
| Move to Load Port                               | Place l'axe horizontal juste en face du bac de port de                                                                                                    |
| (Déplacer vers port                             | chargement que vous spécifiez via une fenêtre en                                                                                                    |
| de chargement)                                  | incrustation.                                                                                                    |
| Move to Drive                                   | Place l'axe horizontal juste en face de l'unité que vous                                                                                                    |
| (Déplacer vers unité)                           | spécifiez via une fenêtre en incrustation.                                                                                                    |
| Move to Position<br>(Déplacer vers<br>position) | Place l'axe horizontal à une position qui est relative à<br>l'emplacement d'origine. Entrez un nombre (dans la<br>fenêtre en incrustation) pour spécifier la position. Celle-ci<br>s'exprime en pouces. Un nombre positif déplace l'axe vers<br>l'arrière de la librairie. Un nombre négatif déplace l'axe<br>vers l'avant. |
| Move to PTM                                     | Place l'axe horizontal juste en face de la position PTM                                                                                                    |
| (Déplacer vers PTM)                             | sélectionnée par l'utilisateur.                                                                                                    |

Pour actionner l'axe horizontal :

- 1. Sélectionnez le menu Move Actuators.
- 2. Sélectionnez Horizontal Axis.
- 3. Sélectionnez le test voulu. Si vous sélectionnez une option du type Move to… (Déplacer vers), une fenêtre en incrustation s'affiche vous invitant à entrer l'un des éléments suivants :
	- Storage Bin (Bac de stockage)
	- Drive Number (Numéro d'unité)
	- Loader Slot Number (Numéro d'emplacement du chargeur)
	- Position
	- PTM
- 4. Entrez les informations appropriées, puis cliquez sur **OK**.

### **Vertical Axis (Axe vertical)**

<span id="page-37-0"></span>Cette option permet de tester chaque déplacement de l'axe vertical.

**Tableau 3–3 : Fonctions du sous-menu Vertical Axis (Axe vertical)**

| <b>Option</b>                                   | <b>Description</b>                                                                                                    |
|-------------------------------------------------|----------------------------------------------------------------------------------------------------|
| Self Test (Test                                 | Active le mécanisme de l'axe vertical pour vérifier son                                                                                                    |
| automatique)                                    | fonctionnement normal.                                                                                                    |
| Home (Origine)                                  | Place l'axe vertical sur sa position d'origine.                                                                                                    |
| Move To Bin                                     | Place l'axe vertical juste en face d'un emplacement de bac                                                                                                    |
| (Déplacer vers bac)                             | que vous spécifiez via une fenêtre en incrustation.                                                                                                    |
| Move To Load Port                               | Place l'axe vertical juste en face du bac de port de                                                                                                    |
| (Déplacer vers port                             | chargement que vous spécifiez via une fenêtre en                                                                                                    |
| de chargement)                                  | incrustation.                                                                                                    |
| Move To Drive                                   | Place l'axe vertical juste en face de l'unité que vous                                                                                                    |
| (Déplacer vers unité)                           | spécifiez via une fenêtre en incrustation.                                                                                                    |
| Move To Position<br>(Déplacer vers<br>position) | Place l'axe vertical sur une position relative à l'emplacement<br>d'origine. Entrez un nombre (dans la fenêtre en incrustation)<br>pour spécifier la position. Celle-ci s'exprime en pouces.<br>Un nombre positif déplace l'axe vers le haut de la librairie.<br>Un nombre négatif le déplace vers le bas. |
| Move to PTM                                     | Place l'axe vertical juste en face de la position PTM                                                                                                    |
| (Déplacer vers PTM)                             | sélectionnée par l'utilisateur.                                                                                                    |

Pour actionner l'axe vertical :

- 1. Sélectionnez le menu Move Actuators.
- 2. Sélectionnez Vertical Axis.
- 3. Sélectionnez le test voulu. Si vous sélectionnez une option du type Move to… (Déplacer vers), une fenêtre en incrustation s'affiche vous invitant à entrer l'un des éléments suivants :
	- Drive Number (Numéro d'unité)
	- Position
	- Bin# For Face  $(N^{\circ}$  de bac de la face avant)
	- Loader Slot Number (Numéro d'emplacement du chargeur)
	- PTM
- 4. Entrez les informations appropriées, puis cliquez sur **OK**.

### **Extension Axis (Axe d'extension)**

<span id="page-38-0"></span>Cette option permet de tester chaque déplacement de l'axe d'extension.

**Tableau 3–4 : Fonctions du sous-menu Extension Axis (Axe d'extension)**

| <b>Option</b>                                                    | <b>Description</b>                                                                                                    |
|------------------------------------------------------------------|----------------------------------------------------------------------------------------------------|
| Self Test (Test<br>automatique)                                  | Actionne le moteur d'unité d'extension, puis lit l'encodeur<br>renvoyé, le capteur d'origine, l'interruption de capteur d'origine<br>et les informations renvoyées pour vérifier que le moteur,<br>l'encodeur et les autres capteurs fonctionnent correctement. |
| Home<br>(Origine)                                                | Place l'axe d'extension sur sa position d'origine.                                                                                                    |
| Move To<br>Load Port<br>(Déplacer<br>vers port de<br>chargement) | Place l'axe d'extension juste en face du bac de port de<br>chargement que vous spécifiez via une fenêtre en incrustation.                                                                                                    |
| Move to PTM<br>(Déplacer<br>vers PTM)                            | Place l'axe d'extension juste en face de la position PTM<br>sélectionnée par l'utilisateur.                                                                                                    |

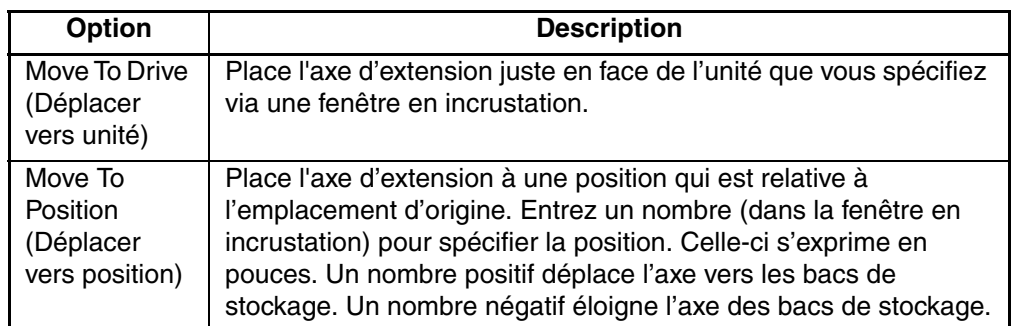

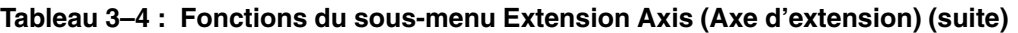

Pour actionner l'axe d'extension :

- 1. Sélectionnez le menu Move Actuators.
- 2. Sélectionnez Extension Axis.
- 3. Sélectionnez le test voulu. Si vous sélectionnez une option du type Move to… (Déplacer vers), une fenêtre en incrustation s'affiche vous invitant à entrer l'un des éléments suivants :
	- Drive Number (Numéro d'unité)
	- Loader Slot Number (Numéro d'emplacement du chargeur)
	- Position
	- PTM
- 4. Entrez les informations appropriées, puis cliquez sur **OK**.

### **Gripper (Pince)**

<span id="page-39-0"></span>Cette option permet de tester chaque déplacement de la pince.

**Tableau 3–5 : Fonctions du sous-menu Gripper (Pince)**

| Option                          | <b>Description</b>                                                                                                  |
|---------------------------------|----------------------------------------------------------------------------------------------------|
| Self Test (Test<br>automatique) | Ouvre et ferme les mâchoires de la pince pour vérifier le bon<br>fonctionnement des capteurs de moteur et de pince. |
| Home (Origine)                  | Place la pince sur sa position d'origine (en d'autres termes,<br>ferme les mâchoires de la pince).                  |
| Open (Ouvrir)                   | Ouvre les mâchoires de la pince.                                                                                    |
| Close (Fermer)                  | Ferme les mâchoires de la pince.                                                                                    |

Pour actionner la pince :

- 1. Sélectionnez le menu Move Actuators.
- 2. Sélectionnez Gripper.
- 3. Sélectionnez le test voulu.

### **Rotary (Rotation)**

<span id="page-40-0"></span>Cette option permet de tester chaque déplacement du mécanisme de rotation.

**Tableau 3–6 : Fonctions du sous-menu Rotary**

| <b>Option</b>                             | <b>Description</b>                                                                                |
|-------------------------------------------|---------------------------------------------------------------------------------------------------|
| Self Test (Test<br>automatique)           | Actionne la rotation pour vérifier le bon fonctionnement du<br>mécanisme de rotation.             |
| Home (Origine)                            | Place le mécaisme de rotation sur sa position d'origine.                                          |
| Move Front<br>(Déplacer vers<br>l'avant)  | Fait pivoter le mécanisme de rotation de sorte que la pince soit<br>face aux portes avant.        |
| Move Back<br>(Déplacer vers<br>l'arrière) | Fait pivoter le mécanisme de rotation de sorte que la pince ne<br>soit pas face aux portes avant. |

Pour actionner le mécanisme de rotation :

- 1. Sélectionnez le menu Move Actuators.
- 2. Sélectionnez Rotary.
- 3. Sélectionnez le test voulu.

# **Drive Door (DLT Drives Only) - Porte d'unité (unités DLT uniquement)**

Cette option permet de tester les moteurs pas à pas qui contrôlent la poignée d'insertion/de déverrouillage d'unité de sauvegarde (porte d'unité).

| <b>Option</b>                      | <b>Description</b>                                                                                        |
|------------------------------------|----------------------------------------------------------------------------------------------------|
| Self Test<br>(Test<br>automatique) | Ouvre et ferme la porte d'unité pour vérifier le bon fonctionnement<br>du moteur pas à pas et du capteur. |
| Home<br>(Origine)                  | Place la porte d'unité sur sa position d'origine (en d'autres termes,<br>ferme la porte d'unité).         |
| Open<br>(Ouvrir)                   | Ouvre la porte d'unité vers le haut.                                                                      |
| Close<br>(Fermer)                  | Ferme la porte d'unité vers le bas.                                                                       |

<span id="page-41-0"></span>**Tableau 3–7 : Fonctions du sous-menu Drive Door (Porte d'unité)**

Pour actionner une porte d'unité de sauvegarde :

- 1. Sélectionnez le menu Move Actuators.
- 2. Sélectionnez Drive Door.

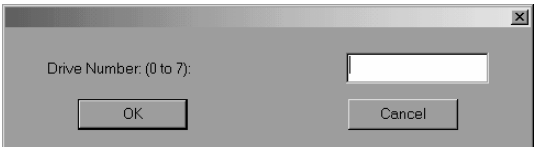

#### **Figure 3–12 : Sélectionnez la porte d'unité voulue.**

- 3. Entrez le numéro d'unité, puis cliquez sur **OK**.
- 4. Sélectionnez le test voulu.

## **Pass Through**

Cette option permet de tester chaque déplacement du mécanisme PTM.

<span id="page-42-0"></span>**Tableau 3–8 : Fonctions du sous-menu Pass Through**

| Option                                         | <b>Description</b>                                                                  |
|------------------------------------------------|-------------------------------------------------------------------------------------|
| Self Test (Test<br>automatique)                | Actionne le mécanisme Pass Through (PTM) pour en vérifier<br>le bon fonctionnement. |
| Home<br>(Origine)                              | Place le mécanisme PTM sur sa position d'origine.                                   |
| Move Inside<br>(Déplacer vers<br>l'intérieur)  | Place le mécanisme PTM vers l'intérieur.                                            |
| Move Outside<br>(Déplacer vers<br>l'extérieur) | Place le mécanisme PTM vers l'extérieur.                                            |
| <b>Pick</b><br>(Collecter)                     | Permet de collecter une cartouche dans le mécanisme PTM<br>spécifié.                |
| Place (Placer)                                 | Permet de placer une cartouche dans le mécanisme PTM<br>spécifié.                   |

Pour tester chaque déplacement du mécanisme PTM :

- 1. Sélectionnez le menu Move Actuators.
- 2. Sélectionnez Pass Through.
- 3. Sélectionnez le test voulu.

### **Load Port (Port de chargement)**

Cette option permet de collecter et de placer des cartouches dans les bacs de port de chargement.

<span id="page-43-0"></span>**Tableau 3–9 : Fonctions du sous-menu Load Port (Port de chargement)**

| Option          | <b>Description</b>                                                 |
|-----------------|--------------------------------------------------------------------|
| Lock            | Verrouille le port de chargement pour que la librairie reprenne un |
| (Verrouiller)   | fonctionnement normal.                                             |
| Unlock          | Déverrouille le port de chargement pour permettre le chargement    |
| (Déverrouiller) | et le déchargement des supports.                                   |

Pour collecter (placer) des cartouches dans les bacs de port de chargement :

- 1. Sélectionnez le menu Move Actuators.
- 2. Sélectionnez Load Port.
- 3. Sélectionnez le test de collecte ou de placement voulu.
- 4. Entrez le numéro du bac dans lequel vous voulez effectuer la collecte ou le placement, puis cliquez sur **OK**.

### **Unload Tape (Décharger cartouche)**

Cette option permet de rembobiner complètement la cartouche. Vous pouvez alors la collecter dans l'unité.

Pour décharger une cartouche de l'unité :

- 1. Sélectionnez le menu Move Actuators.
- 2. Sélectionnez Unload Tape.
- 3. Entrez le numéro de l'unité contenant la cartouche à rembobiner, puis cliquez sur **OK**.

**REMARQUE :** à l'exécution de cette commande, la cartouche de sauvegarde se rembobine totalement. Selon la position de la sauvegarde, entre 10 et 120 secondes peuvent s'écouler avant que le voyant Operate Handle (Actionner poignée) de l'unité de sauvegarde sur cartouches s'allume.

## **Move Cartridges (Déplacer cartouches)**

Cette option permet de collecter et de placer des cartouches dans les bacs de stockage et de port de chargement, les unités de sauvegarde sur cartouche et un PTM. Vous pouvez également utiliser ce test pour lire une étiquette de code-barres d'une cartouche à un emplacement spécifique.

Avant d'exécuter ce test, la librairie doit disposer d'un inventaire des cartouches à jour. La pince doit être libre avant de collecter une cartouche dans un bac ou une unité et doit saisir une cartouche avant de la placer dans un bac ou une unité.

| <b>Option</b>                                                    | <b>Description</b>                                                   |
|------------------------------------------------------------------|----------------------------------------------------------------------|
| Pick From Bin<br>(Collecter dans bac)                            | Collecte une cartouche dans le bac de stockage indiqué.              |
| Pick From Load<br>Port (Collecter<br>dans port de<br>chargement) | Collecte une cartouche dans le bac de port de chargement<br>indiqué. |
| Pick from PTM<br>(Collecter dans<br>PTM)                         | Collecte une cartouche dans le mécanisme PTM.                        |
| <b>Pick From Drive</b><br>(Collecter dans<br>unité)              | Collecte une cartouche dans l'unité de sauvegarde<br>indiquée.       |
| Place Into Bin<br>(Placer dans bac)                              | Place une cartouche dans le bac de stockage indiqué.                 |
| Place Into<br>Load Port<br>(Placer dans port<br>de chargement)   | Place une cartouche dans le bac de port de chargement<br>indiqué.    |
| Place into PTM<br>(Placer dans PTM)                              | Place une cartouche dans le mécanisme PTM.                           |
| Place Into Drive<br>(Placer dans unité)                          | Place une cartouche dans l'unité de sauvegarde indiquée.             |

**Tableau 3–10 : Fonctions du sous-menu Move Cartridges (Déplacer cartouches)**

### **Picking a Cartridge (Collecte d'une cartouche)**

<span id="page-45-0"></span>Pour collecter une cartouche :

- 1. Sélectionnez le menu Move Actuators.
- 2. Sélectionnez Move Cartridges.
- 3. Sélectionnez Pick From Bin (Collecter dans bac), Pick From Load Port (Collecter dans port de chargement), Pick From Drive (Collecter dans unité) ou Pick from PTM (Collecter dans PTM).

**REMARQUE :** le bac ou l'unité source que vous sélectionnez doit obligatoirement contenir une cartouche.

- 4. Entrez l'un des éléments suivants, en fonction du choix effectué à l'étape 3 :
	- Storage Bin (Bac de stockage)
	- Loader Slot Number (Numéro d'emplacement du chargeur)
	- Drive Number (Numéro d'unité)
	- PTM Number (Numéro PTM)
- 5. Entrez les informations appropriées, puis cliquez sur **OK**.

#### **Placement d'une cartouche**

<span id="page-45-1"></span>Pour placer une cartouche :

- 1. Sélectionnez le menu Move Actuators.
- 2. Sélectionnez Move Cartridges.
- 3. Sélectionnez Place Into Bin (Placer dans bac), Place Into Load Port (Placer dans port de chargement), Place Into Drive (Placer dans unité) ou Place Into PTM (Placer dans PTM).

**REMARQUE :** le bac ou l'unité de destination que vous sélectionnez doit être vide.

- 4. Entrez l'un des éléments suivants, en fonction du choix effectué à l'étape 3 :
	- Storage Bin (Bac de stockage)
	- Loader Slot Number (Numéro d'emplacement du chargeur)
	- Drive Number (Numéro d'unité)
	- PTM Number (Numéro PTM)
- 5. Entrez les informations appropriées, puis cliquez sur **OK**.

### **Barcode Cartridges (Cartouches code-barres)**

Cette option lit le code-barres d'une cartouche spécifiée. Lorsque cette option est sélectionnée, spécifiez le numéro de bac, le numéro d'unité, le bac de port de chargement ou le numéro PTM à utiliser.

<span id="page-46-0"></span>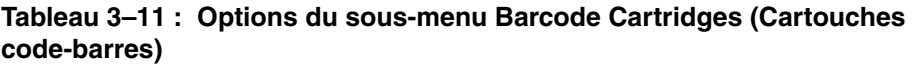

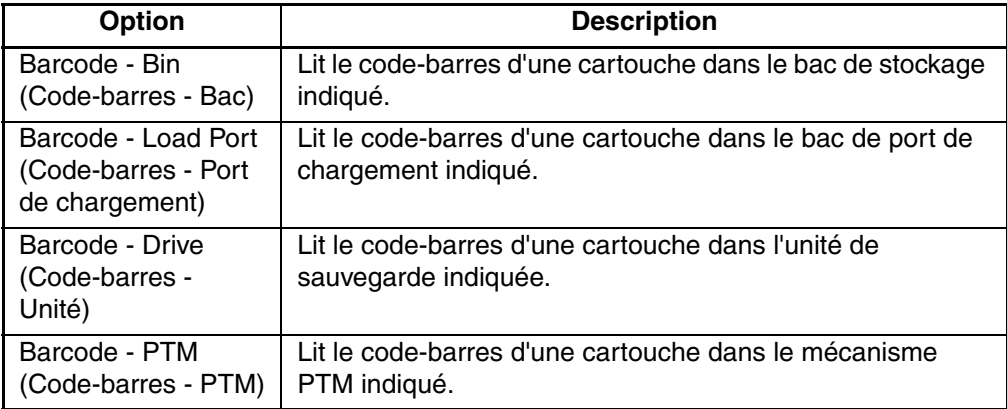

Pour lire l'étiquette de code-barres d'une cartouche :

- 1. Sélectionnez le menu Move Actuators.
- 2. Sélectionnez Barcode Cartridges.
- 3. Sélectionnez Barcode Bin (Code-barres Bac), Barcode Load Port (Code-barres - Port de chargement), Barcode - Drive (Code-barres - Unité) ou Barcode - PTM (Code-barres - PTM).

**REMARQUE :** le bac ou l'unité de destination que vous sélectionnez doit être occupé(e).

- 4. Entrez l'un des éléments suivants, en fonction du choix effectué à l'étape 3 :
	- Storage Bin (Bac de stockage)
	- Loader Slot Number (Numéro de l'emplacement de chargement)
	- Drive Number (Numéro d'unité)
	- PTM Number (Numéro PTM)

# **Menu Align/Calibrate (Aligner/Étalonner)**

L'étalonnage consiste à définir les valeurs d'emplacement horizontal, d'emplacement vertical et d'extension pour chaque bac, unité de sauvegarde, port de chargement et mécanisme PTM dans la librairie. Les valeurs d'étalonnage sont stockées dans la RAM non volatile (NVRAM). Utilisez le menu Align/Calibrate pour effectuer un étalonnage automatique de tous les emplacements des éléments dans la librairie, ou pour étalonner les bacs de stockage, bacs de port de chargement, unités et mécanismes PTM individuellement. Ce menu comprend également l'option permettant de définir et de modifier les adresses SCSI de la librairie et des unités.

|                | <b>E</b> LibDiag Serial Diagnostics Tool |  |  |                                                 | $-1$ $X$                  |                      |      |          |   |
|----------------|------------------------------------------|--|--|-------------------------------------------------|---------------------------|----------------------|------|----------|---|
| File           |                                          |  |  | User Test System Status Move Actuators          | Align/Calibrate           | Config Abort Command | Help |          |   |
|                | 02 / 22 / 2002                           |  |  |                                                 | Calibrate                 | 0:0:2                |      | 10:18:58 |   |
|                | Command Status                           |  |  |                                                 | Library SCSI ID           |                      |      |          |   |
|                | Waiting For Response                     |  |  |                                                 | Report Lib. SCSI ID       |                      |      |          | ◾ |
|                | Simulating good response                 |  |  |                                                 | Drive SCSI ID             |                      |      |          |   |
|                | Response = OK                            |  |  |                                                 | <b>Reset Drive</b>        |                      |      |          |   |
|                | Ready For Next Command                   |  |  |                                                 | Report Drive              |                      |      |          |   |
|                |                                          |  |  | 1 Command(s) Completed, 0 timeout, Elapsed Time | <b>Bin Position</b>       |                      |      |          |   |
|                |                                          |  |  |                                                 | Drive Position            |                      |      |          |   |
|                |                                          |  |  |                                                 | <b>Load Port Position</b> |                      |      |          |   |
|                |                                          |  |  |                                                 | <b>PTM Position</b>       |                      |      |          |   |
|                |                                          |  |  |                                                 |                           |                      |      |          |   |
| $\blacksquare$ |                                          |  |  |                                                 |                           |                      |      |          |   |
|                |                                          |  |  |                                                 |                           |                      |      |          |   |
|                | <b>Return Status</b>                     |  |  |                                                 |                           |                      |      |          |   |
|                |                                          |  |  |                                                 |                           |                      |      |          |   |
|                |                                          |  |  |                                                 |                           |                      |      |          |   |
|                |                                          |  |  |                                                 |                           |                      |      |          |   |
|                |                                          |  |  |                                                 |                           |                      |      |          |   |
|                |                                          |  |  |                                                 |                           |                      |      |          |   |
|                |                                          |  |  |                                                 |                           |                      |      |          |   |
|                |                                          |  |  |                                                 |                           |                      |      |          |   |
| $\blacksquare$ |                                          |  |  |                                                 |                           |                      |      |          |   |
|                |                                          |  |  |                                                 |                           |                      |      |          |   |

**Figure 3–13 : Menu Align/Calibrate (Aligner/Étalonner)**

# **Calibrate (Étalonner)**

Cette option permet d'étalonner la totalité de la librairie automatiquement ou les bacs de stockage, les bacs de port de chargement, les unités de sauvegarde, les mécanismes PTM sélectionnés, l'ensemble des mécanismes PTM ou un service donné.

<span id="page-48-0"></span>**Tableau 3–12 : Fonctions du sous-menu Calibrate (Étalonner)**

| <b>Option</b>                                  | Le fait de sélectionner cette option<br>permet d'étalonner                                  |
|------------------------------------------------|---------------------------------------------------------------------------------------------|
| All (Tout);                                    | l'intégralité de la librairie                                                               |
| Bin (Bac)                                      | les bacs de stockage uniquement                                                             |
| Drive (Unité)                                  | les unités de sauvegarde uniquement                                                         |
| Load Port (Port de<br>chargement)              | les bacs de port de chargement uniquement                                                   |
| Selected PTM<br>(Mécanisme PTM<br>sélectionné) | le mécanisme PTM indiqué uniquement                                                         |
| All PTM<br>(Tous les PTM)                      | tous les mécanismes PTM                                                                     |
| Service (Service)                              | l'intégralité de la librairie et de charger les valeurs par<br>défaut de tous les éléments. |

Pour étalonner automatiquement la librairie :

- 1. Sélectionnez le menu Align/Calibrate.
- 2. Sélectionnez Calibrate.
- 3. Sélectionnez l'option voulue.

# **Library SCSI ID (ID SCSI de librairie)**

<span id="page-48-1"></span>Cette option permet de définir l'ID SCSI (0 à 15) de la librairie.

Pour définir l'ID SCSI de la librairie :

- 1. Sélectionnez le menu Align/Calibrate.
- 2. Sélectionnez Library SCSI ID.
- 3. Entrez le numéro représentant l'ID SCSI de la librairie, puis cliquez sur **OK**.

**REMARQUE :** après avoir modifié l'adresse SCSI de la librairie, le contrôleur hôte doit émettre une commande « SCSI Bus Reset » (Redéfinir le bus SCSI) pour établir le nouvel ID SCSI, ou la librairie doit être mise hors tension, puis sous tension pour redéfinir l'ID SCSI.

### **Report Lib SCSI ID (Rapport ID SCSI de librairie)**

<span id="page-49-1"></span>Cette option renvoie l'ID SCSI (0 à 15) dans la fenêtre Command Status (Statut de commande).

Pour afficher l'ID SCSI de la librairie :

- 1. Sélectionnez le menu Align/Calibrate.
- 2. Sélectionnez Report Lib SCSI ID.

Les informations d'ID SCSI s'affichent dans la fenêtre Return Status (Statut de retour).

### **Drive SCSI ID (ID SCSI d'unité)**

<span id="page-49-0"></span>Cette option permet de définir l'ID SCSI (0 à 15) de chaque unité de la librairie.

Pour définir ou modifier l'ID SCSI d'une unité :

- 1. Sélectionnez le menu Align/Calibrate.
- 2. Sélectionnez Drive SCSI ID.
- 3. Entrez le numéro de l'unité.
- 4. Entrez l'ID SCSI de l'unité.

**REMARQUE :** la commande Reset Drive (Redéfinir unité) doit être exécutée pour définir les nouveaux ID SCSI d'unité. Par ailleurs, le contrôleur hôte peut émettre une commande « SCSI Bus Reset » pour établir les nouveaux ID SCSI, ou la librairie doit être mise hors tension puis sous tension pour redéfinir l'ID SCSI. Il est conseillé d'exécuter la commande Report Drive (Rapport unité) après avoir redéfini les unités pour vérifier que les ID SCSI sont définis ou modifiés de la façon souhaitée.

### **Reset Drive (Redéfinir unité)**

<span id="page-49-2"></span>L'unité doit être redéfinie après avoir utilisé la commande Drive SCSI ID ci-dessus. L'exécution de cette commande dure environ 10 secondes.

Pour redéfinir un ID SCSI d'unité :

- 1. Sélectionnez le menu Align/Calibrate.
- 2. Sélectionnez Reset Drive.
- 3. Entrez le numéro d'unité, puis cliquez sur **OK**.

# **Report Drive (Rapport unité)**

Cette option affiche la configuration de chaque unité. Les informations rapportées comprennent le modèle d'unité, les révisions de microcode de l'unité et du contrôleur, l'ID SCSI d'unité, le numéro de série, les états de nettoyage ainsi que le type et la densité de la cartouche.

Pour afficher la configuration d'une unité :

- 1. Sélectionnez le menu Align/Calibrate.
- 2. Sélectionnez Report Drive.
- 3. Entrez le numéro d'unité, puis cliquez sur **OK**.

Les données de l'unité sélectionnée s'affichent dans la fenêtre Return Status (Statut de retour).

# **Bin Position (Position de bac)**

<span id="page-50-0"></span>Cette option permet d'obtenir un rapport sur les valeurs d'emplacement horizontal, d'emplacement vertical et d'extension pour chaque bac de stockage dans la librairie et de modifier ces valeurs.

Il est impossible de modifier la valeur d'emplacement d'un bac de stockage indépendamment de celles des autres bacs. Chaque emplacement de bac possède la même valeur horizontale et d'extension que tous les autres bacs de stockage d'un ensemble. Chaque emplacement de bac a une valeur verticale fixe relative à tous les autres emplacements de bac de cet ensemble. En cas de modification de l'emplacement d'un bac de stockage, les valeurs de tous les emplacements de bacs de stockage de cet ensemble sont modifiées en conséquence.

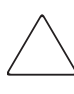

**ATTENTION :** si vous modifiez les valeurs d'étalonnage, vous risquez d'altérer le fonctionnement de la librairie. Cette option doit être exclusivement utilisée par un Mainteneur Agréé.

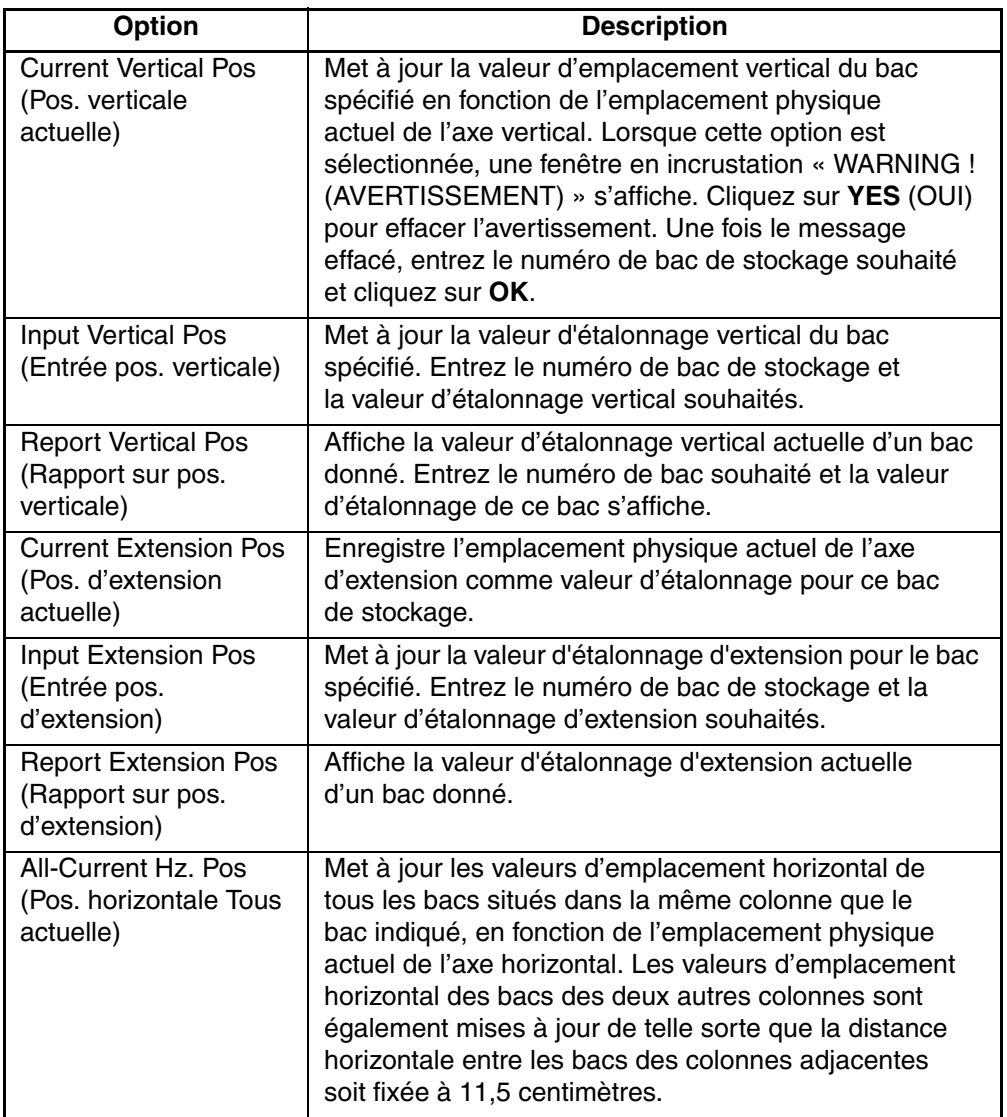

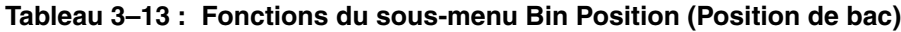

| Option                                                            | <b>Description</b>                                                                                                    |
|-------------------------------------------------------------------|----------------------------------------------------------------------------------------------------|
| All-Input Hz. Pos<br>(Entrée pos.<br>horizontale Tous)            | Met à jour la valeur d'étalonnage horizontal de tous les<br>bacs situés dans la même colonne que le bac spécifié.<br>Les valeurs d'emplacement horizontal des deux autres<br>colonnes sont également mises à jour de telle sorte que<br>la distance horizontale entre les colonnes soit fixée à<br>11,5 centimètres. |
| All-Report Hz. Pos<br>(Rapport sur pos.<br>horizontale Tous)      | Affiche la valeur d'étalonnage horizontal actuelle d'un<br>bac donné. Cette commande exécute la même fonction<br>que Pack-Report Hz.                                                                                                    |
| Pack-Current Hz, Pos<br>(Pos. horizontale<br>Ensemble actuelle)   | Met à jour les valeurs d'emplacement horizontal de<br>tous les bacs appartenant au même ensemble que le<br>bac spécifié en fonction de l'emplacement physique<br>actuel de l'axe horizontal. Les valeurs d'emplacement<br>horizontal pour les bacs des autres ensembles restent<br>identiques.                       |
| Pack-Input Hz. Pos<br>(Entrée pos.<br>horizontale Ensemble)       | Met à jour la valeur d'étalonnage horizontal de tous<br>les bacs appartenant au même ensemble que le bac<br>spécifié. Les valeurs d'emplacement horizontal pour<br>les bacs des autres ensembles restent identiques.                                                                                                 |
| Pack-Report Hz. Pos<br>(Rapport sur pos.<br>horizontale Ensemble) | Affiche la valeur d'étalonnage horizontal actuelle d'un<br>bac donné. Cette commande exécute la même fonction<br>que la commande All-Report Hz Pos.                                                                                                    |

**Tableau 3–13 : Fonctions du sous-menu Bin Position (Position de bac) (suite)**

## **Drive Position (Position d'unité)**

<span id="page-53-0"></span>Cette option permet de créer un rapport sur les valeurs d'emplacement horizontal, d'emplacement vertical et d'extension pour chaque unité de la librairie et de modifier ces valeurs.

| Option                                                           | <b>Description</b>                                                                                                    |  |  |
|------------------------------------------------------------------|----------------------------------------------------------------------------------------------------|--|--|
| <b>Current Vertical Pos</b><br>(Pos. verticale<br>actuelle)      | Met à jour la valeur d'emplacement vertical en fonction de<br>l'emplacement physique actuel de l'axe vertical de l'unité<br>spécifiée. Lorsque cette option est sélectionnée, une fenêtre<br>en incrustation « WARNING ! (AVERTISSEMENT) »<br>s'affiche. Cliquez sur YES pour effacer l'avertissement.<br>Une fois le message effacé, entrez le numéro d'unité<br>souhaité et cliquez sur OK. |  |  |
| Input Vertical Pos<br>(Entrée pos.<br>verticale)                 | Met à jour la valeur d'étalonnage vertical de l'unité<br>spécifiée. Entrez le numéro d'unité et la valeur<br>d'étalonnage vertical souhaités.                                                                                                    |  |  |
| <b>Report Vertical Pos</b><br>(Rapport sur pos.<br>verticale)    | Affiche la valeur d'étalonnage vertical actuelle d'une unité<br>donnée. Entrez le numéro d'unité souhaité et la valeur<br>d'étalonnage vertical actuelle de cette unité s'affiche.                                                                                                    |  |  |
| <b>Current Extension</b><br>Pos (Pos.<br>d'extension actuelle)   | Enregistre l'emplacement physique actuel de l'axe<br>d'extension comme valeur d'étalonnage pour cette unité.                                                                                                    |  |  |
| <b>Input Extension Pos</b><br>(Entrée pos.<br>d'extension)       | Met à jour la valeur d'étalonnage d'extension de l'unité<br>spécifiée. Entrez le numéro d'unité et la valeur<br>d'étalonnage d'extension souhaités.                                                                                                    |  |  |
| <b>Report Extension</b><br>Pos (Rapport sur<br>pos. d'extension) | Affiche la valeur d'étalonnage d'extension actuelle d'une<br>unité donnée.                                                                                                    |  |  |
| <b>Current Horiz, Pos</b><br>(Pos. horizontale<br>actuelle)      | Met à jour la valeur d'emplacement horizontal de l'unité<br>sélectionnée en fonction de l'emplacement physique actuel<br>de l'axe horizontal.                                                                                                    |  |  |
| Input Horiz. Pos<br>(Entrée pos.<br>horizontale)                 | Met à jour la valeur d'étalonnage horizontal de l'unité<br>sélectionnée en fonction de la valeur entrée.                                                                                                    |  |  |
| Report Horiz. Pos<br>(Rapport sur pos.<br>horizontale)           | Affiche la valeur d'étalonnage horizontal actuelle d'une<br>unité donnée.                                                                                                    |  |  |

**Tableau 3–14 : Fonctions du sous-menu Drive Position (Position d'unité)**

# **Load Port Position (Position de port de chargement)**

<span id="page-54-0"></span>Cette option permet de créer un rapport sur les valeurs d'emplacement horizontal, d'emplacement vertical et d'extension pour les bacs de port de chargement de la librairie et de modifier ces valeurs.

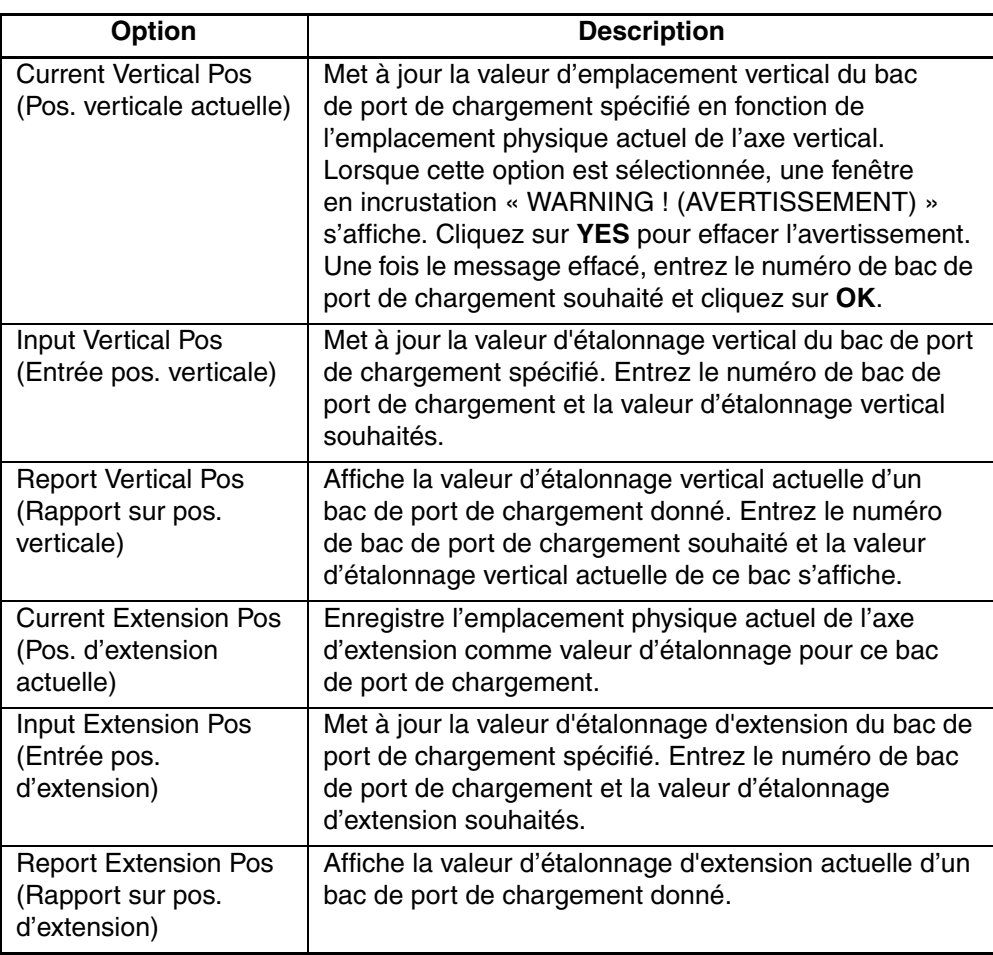

#### **Tableau 3–15 : Fonctions du sous-menu Load Port Position (Position de port de chargement)**

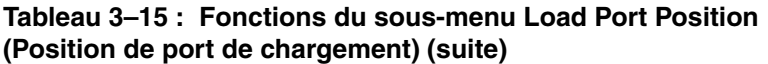

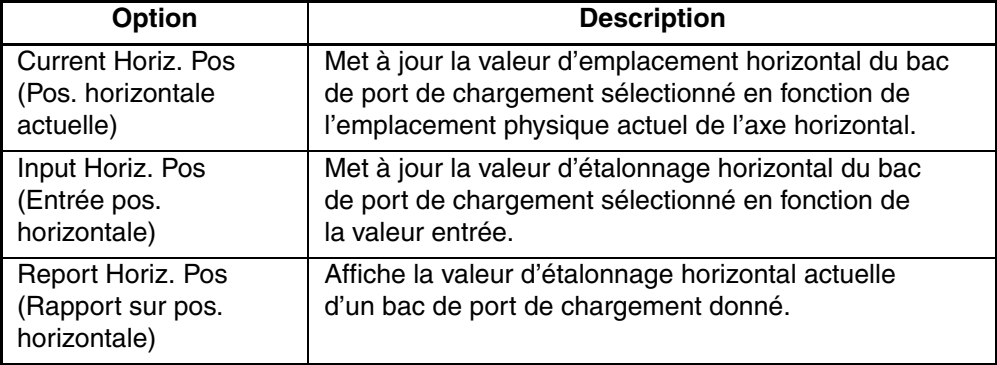

# **PTM Position (Position PTM)**

Cette option permet de créer un rapport sur les valeurs d'emplacement horizontal, d'emplacement vertical et d'extension d'un mécanisme PTM et de modifier ces valeurs.

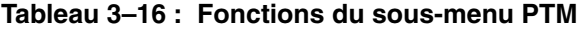

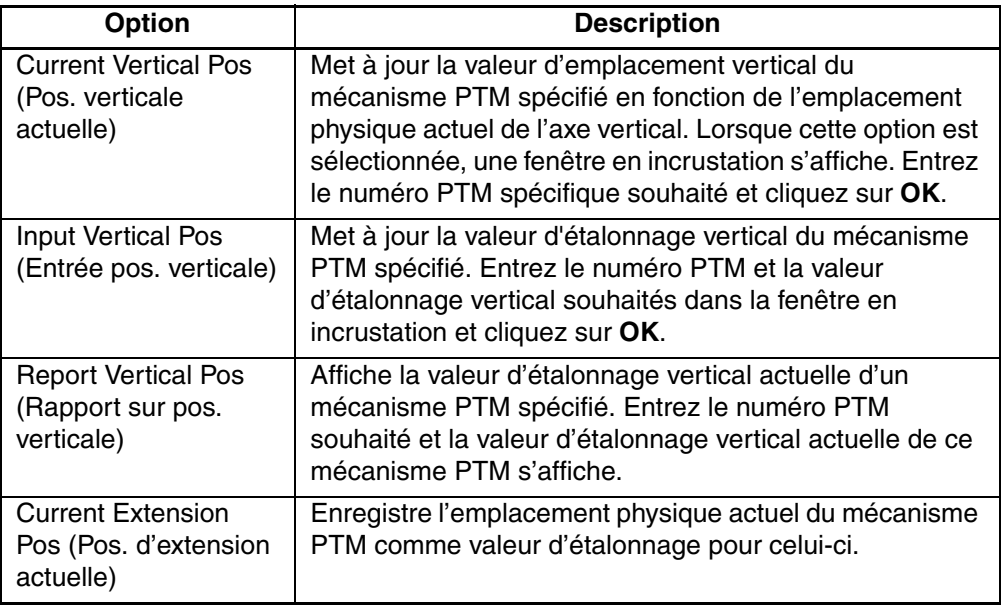

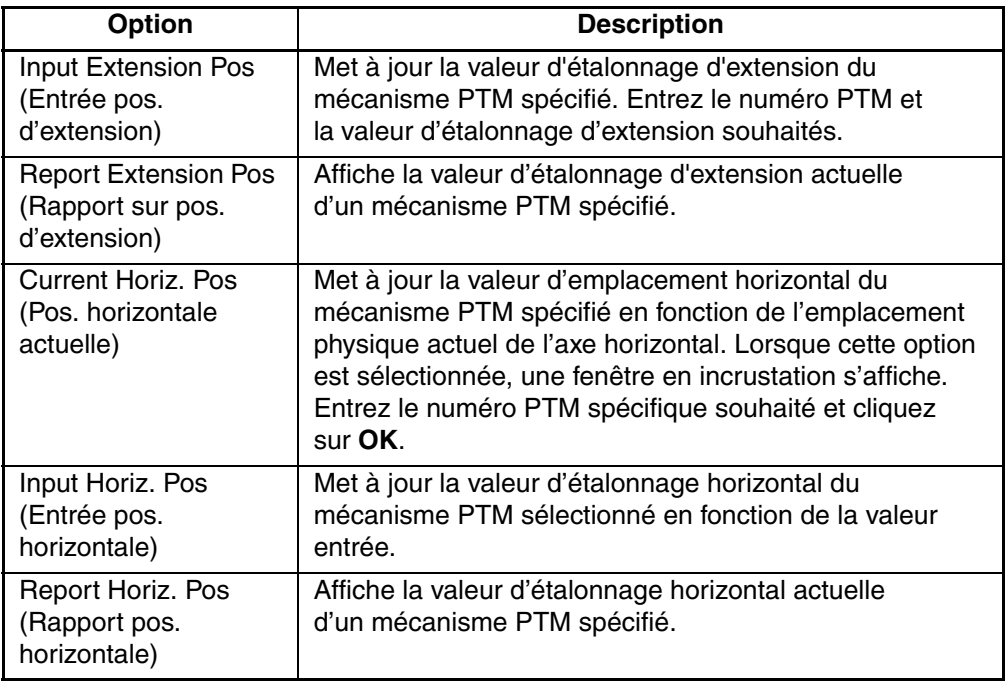

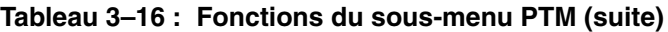

# **Menu Configuration**

Le menu Config permet d'effectuer les opérations suivantes :

- définir ou afficher la configuration totale de la librairie ;
- initialiser une séquence d'inventaire, RAM non volatile et/ou le scanner de code-barres ;
- activer ou désactiver les options de reprise et/ou la fonction de nettoyage de cartouche ;
- exécuter un téléchargement flash.

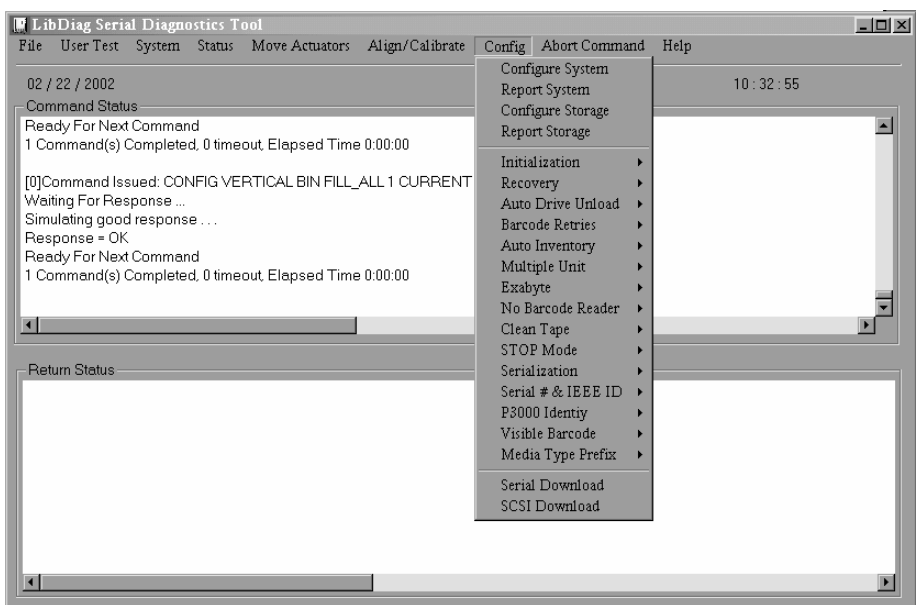

**Figure 3–14 : Menu Configuration**

### **Configure System (Configurer système)**

<span id="page-57-0"></span>Cette option permet de sélectionner le numéro de modèle de librairie approprié. Pour configurer la librairie :

- 1. Sélectionnez le menu Config.
- 2. Sélectionnez Configure System.
- 3. Sélectionnez le numéro de modèle approprié.
- 4. Entrez le nombre de bacs.
- 5. Entrez le nombre d'unités.

**REMARQUE :** les unités doivent être contiguës dans la librairie.

6. Entrez l'ID SCSI souhaité pour la librairie, puis cliquez sur **OK**.

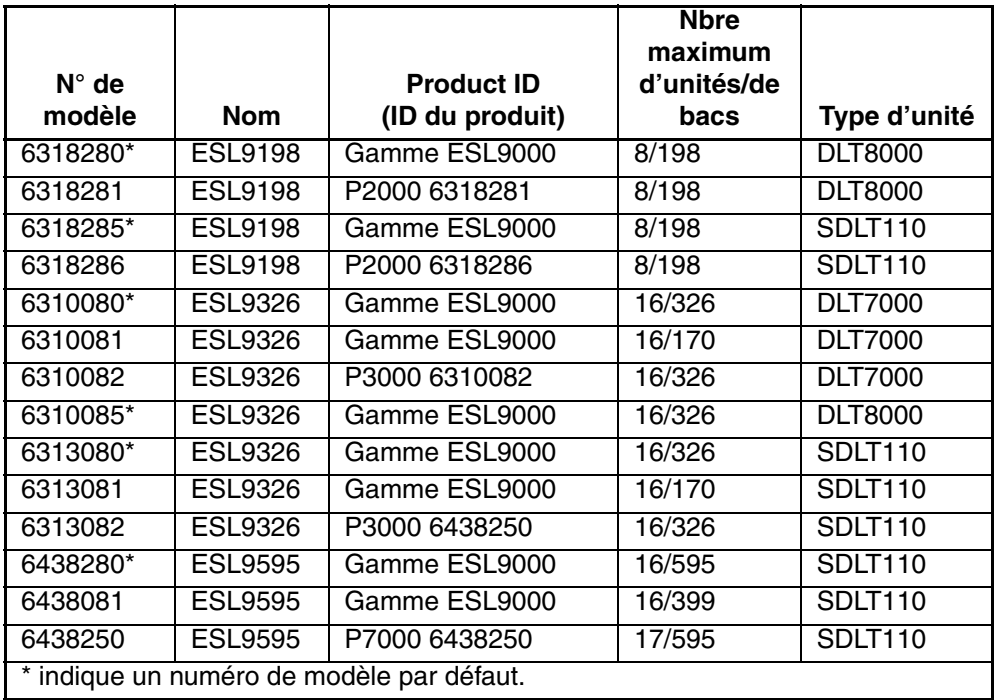

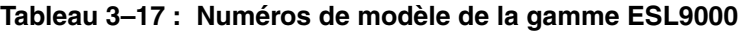

**Tableau 3–18 : Numéros de modèle de la gamme TL800**

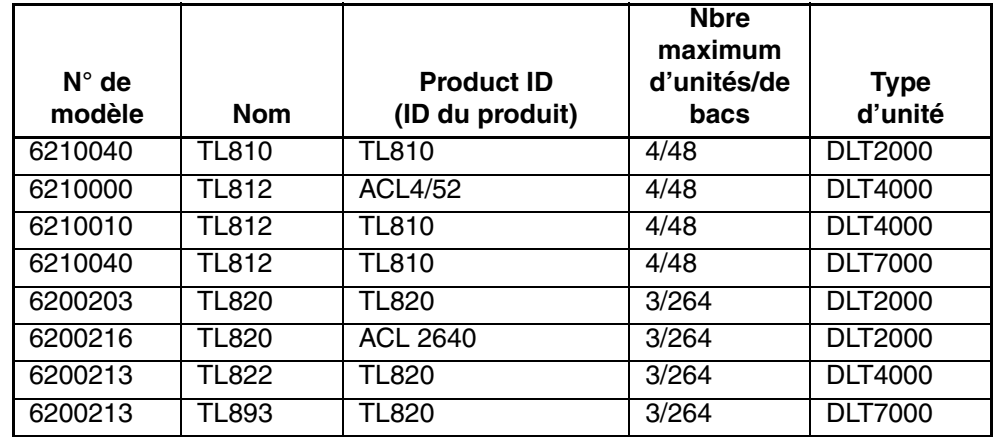

| $N^{\circ}$ de<br>modèle | <b>Nom</b>   | <b>Product ID</b><br>(ID du produit) | <b>Nbre</b><br>maximum<br>d'unités/de<br>bacs | <b>Type</b><br>d'unité |
|--------------------------|--------------|--------------------------------------|-----------------------------------------------|------------------------|
| 6200221                  | <b>TL826</b> | <b>ACL 2640</b>                      | 6/176                                         | <b>DLT4000</b>         |
| 6200221                  | TL896        | ACL 2640                             | 6/176                                         | <b>DLT7000</b>         |
| 6200223                  | <b>TL826</b> | <b>TL820</b>                         | 6/176                                         | <b>DLT4000</b>         |
| 6200223                  | TL896        | <b>TL820</b>                         | 6/176                                         | <b>DLT7000</b>         |
| 6210030                  | TL894        | <b>ACL4/52</b>                       | 4/48                                          | <b>DLT7000</b>         |
| 6210040                  | TL894        | TL810                                | 4/48                                          | <b>DLT7000</b>         |
| 6240081                  | TL895        | TL810                                | 7/96                                          | <b>DLT7000</b>         |
| 6240080                  | TL895        | TL895                                | 7/96                                          | <b>DLT7000</b>         |
| 6240050                  | TL895        | <b>ACL 7100</b>                      | 7/96                                          | <b>DLT7000</b>         |

**Tableau 3–18 : Numéros de modèle de la gamme TL800 (suite)**

### **Report System (Rapport système)**

Cette option affiche la configuration de librairie actuelle, y compris le numéro de modèle, le nombre de bacs, le nombre d'unités et l'ID SCSI de librairie dans la fenêtre Return Status (Statut de retour).

Pour afficher la configuration actuelle de la librairie :

- 1. Sélectionnez le menu Config.
- 2. Sélectionnez Report System.

Les informations s'affichent dans la fenêtre Return Status.

### **Configure Storage (Configurer stockage)**

<span id="page-59-0"></span>Cette option vous permet de sélectionner la configuration de stockage appropriée pour votre système.

Pour sélectionner la configuration de stockage appropriée :

- 1. Sélectionnez le menu Config.
- 2. Sélectionnez la configuration de stockage souhaitée, puis cliquez sur **OK**.

### **Report Storage (Rapport stockage)**

Cette option permet d'obtenir un rapport sur le statut des éléments de stockage sur votre système.

Pour afficher le rapport du statut des éléments de stockage :

- 1. Sélectionnez le menu Config.
- 2. Sélectionnez Report Storage.
- 3. Sélectionnez la configuration de stockage souhaitée, puis cliquez sur **OK**.

# **Initialization (Initialisation)**

<span id="page-60-1"></span>Pour sélectionner une option d'initialisation :

- 1. Sélectionnez le menu Config.
- 2. Sélectionnez Initialization.
- 3. Sélectionnez l'option voulue :
	- Init Inventory (Initialiser inventaire)
	- Init PTM Inventory (Initialiser inventaire PTM)
	- Init Non-Vol RAM (Initialiser RAM non volatile)

### **Init Inventory (Initialiser inventaire)**

<span id="page-60-0"></span>Cette option démarre une séquence d'inventaire des cartouches qui lit les cartouches dans les bacs de stockage, les bacs de port de chargement, les unités de sauvegarde et le mécanisme PTM, puis enregistre l'emplacement et l'identité de toutes les cartouches portant des étiquettes de code-barres. Si tous les bacs de la librairie contiennent des cartouches portant des étiquettes de code-barres, la totalité de la séquence d'inventaire dure de 5 à 6 minutes environ.

#### **Init PTM Inventory (Initialiser inventaire PTM)**

<span id="page-61-1"></span>Cette option démarre une séquence d'inventaire des cartouches qui lit les cartouches dans le mécanisme PTM uniquement.

Pour effectuer uniquement un inventaire PTM :

- 1. Sélectionnez le menu Config.
- 2. Sélectionnez Initialization.
- 3. Sélectionnez Init PTM Inventory.

### **Init Non-Vol RAM (Initialiser RAM non volatile)**

<span id="page-61-0"></span>Utilisez cette option pour initialiser ou redéfinir la RAM non volatile.

**REMARQUE :** les valeurs d'étalonnage sont stockées dans la RAM non volatile sur la carte du contrôleur robotique. Si une nouvelle carte du contrôleur robotique est installée dans la librairie, il est conseillé d'initialiser la RAM non volatile avant d'effectuer les procédures d'étalonnage.

Pour initialiser la RAM non volatile :

- 1. Sélectionnez le menu Config.
- 2. Sélectionnez Initialization.
- 3. Sélectionnez Init Non-Vol RAM.

### **Recovery (Récupération)**

Cette option permet d'accéder à un sous-menu présentant les options suivantes :

- Enable (Activer)
- Disable (Désactiver)
- Report (Rapport)

#### **Activation de la récupération**

Quand la récupération est activée, la librairie tente de pallier les anomalies internes pour mettre fin à une commande émise à partir du PC de diagnostic (ou hôte).

**REMARQUE :** lorsque la librairie est sous tension, l'option Enable/Disable Recovery est automatiquement activée. Il s'agit du réglage par défaut de cette fonctionnalité qui doit rester activée, sauf en cas de résolution des problèmes.

Pour activer la récupération :

- 1. Sélectionnez le menu Config.
- 2. Sélectionnez Recovery.
- 3. Sélectionnez Enable.

#### **Désactivation de la récupération**

Quand la récupération est désactivée, si une commande ne peut s'exécuter totalement à la première tentative, une réponse d'erreur est immédiatement générée. Laissez toujours la récupération activée quand vous remettez la librairie en ligne pour l'usage de l'opérateur.

Pour désactiver la récupération d'erreur :

- 1. Sélectionnez le menu Config.
- 2. Sélectionnez Recovery.
- 3. Sélectionnez Disable.

#### **Rapport sur la récupération**

L'option Report renseigne sur le paramètre de récupération en cours (activé ou désactivé).

Pour connaître le paramètre de récupération actuel :

- 1. Sélectionnez le menu Config.
- 2. Sélectionnez Recovery.
- 3. Sélectionnez Report.

### **Auto Drive Unload (Déchargement d'unité automatique)**

<span id="page-62-0"></span>Cette option permet d'accéder à un sous-menu présentant les options suivantes :

- Enable (Activer)
- Disable (Désactiver)
- Report (Rapport renseigne sur le statut actuel d'Auto Drive Unload)

**REMARQUE :** Auto Drive Unload est activée par défaut. Si vous désactivez cette fonctionnalité, la commande Pick From Drive (Collecter dans unité) n'entraînera pas le déchargement automatique des unités.

### **Barcode Retries (Tentatives de lecture de code-barres)**

<span id="page-63-1"></span>Cette option permet de définir le nombre de tentatives de lecture de code-barres par le scanner.

**REMARQUE :** la valeur par défaut est égale à huit tentatives. Il est recommandé de ne pas modifier cette valeur.

L'option Report indique le nombre actuel de tentatives défini pour cette librairie.

Lorsque vous sélectionnez Barcode Retries, un sous-menu comportant les options suivantes s'affiche :

- Number of retries (Nombre de tentatives)
- Report (Rapport)

### **Auto Inventory (Inventaire automatique)**

<span id="page-63-0"></span>Lorsque cette option est activée, la librairie exécute automatiquement un inventaire lors de sa mise sous tension.

Lorsque vous sélectionnez Auto Inventory, un sous-menu comportant les options suivantes s'affiche :

- Enable (Activer)
- Disable (Désactiver)
- Report (Rapport signale si l'option Auto Inventory est activée ou désactivée)

### **Multiple Unit (Unité multiple)**

Cette option permet d'affecter à la configuration de la librairie l'une des valeurs suivantes :

- Single unit (Unité unique)
- Master unit (Unité maître)
- Slave unit (Unité esclave)
- Report (Rapport)

# **Exabyte (Exaoctet)**

Ne s'applique pas aux librairies ESL et TL.

### **No Barcode Reader (Aucun lecteur de code-barres)**

Lorsque cette option est désactivée, la librairie lit le code-barres durant la procédure d'inventaire. Lorsque cette option est activée, la librairie ne lit pas le code-barres, mais utilise plutôt uniquement le capteur à pince de cartouche pour détecter la présence d'une cartouche dans chaque unité et bac.

Lorsque vous sélectionnez No Barcode Reader, un sous-menu comportant les options suivantes s'affiche :

- Enable (Activer)
- Disable (Désactiver)
- Report (Rapport signale si l'option No Barcode Reader est activée ou désactivée)

### **Clean Tape (Nettoyer cartouche)**

<span id="page-64-0"></span>Cette option permet d'accéder à un sous-menu présentant les options suivantes :

- Enable Clean Tape (Activer nettoyage de cartouche)
- Disable Clean Tape (Désactiver le nettoyage de cartouche)
- Report Clean Tape (Rapport sur nettoyage de cartouche)

#### **Enable Clean Tape (Activer nettoyage de cartouche)**

Utilisez cette option pour activer le nettoyage automatique.

**REMARQUE :** l'activation ou la désactivation du nettoyage automatique à l'aide du logiciel de diagnostic est temporaire. Lorsque la librairie est mise hors tension, puis sous tension, le mode de nettoyage automatique revient à l'état précédent sélectionné par le contrôleur hôte via la commande MODE SELECT (MODE SÉLECTION). Le nettoyage automatique de la librairie est désactivé en usine.

Pour activer le nettoyage automatique :

- 1. Sélectionnez le menu Config.
- 2. Sélectionnez Clean Tape.
- 3. Sélectionnez Enable Clean Tape.
- 4. Vérifiez par l'intermédiaire de l'option Report Clean Tape que le nettoyage automatique a été activé.

### **Disable Clean Tape (Désactiver le nettoyage de cartouche)**

Utilisez cette option pour désactiver le nettoyage automatique.

**REMARQUE :** l'activation ou la désactivation du nettoyage automatique à l'aide du logiciel de diagnostic est temporaire. Lorsque la librairie est mise hors tension, puis sous tension, le mode de nettoyage automatique revient à l'état précédent sélectionné par le contrôleur hôte via la commande MODE SELECT. Le nettoyage automatique de la librairie est désactivé en usine.

Pour désactiver le nettoyage automatique :

- 1. Sélectionnez le menu Config.
- 2. Sélectionnez Clean Tape.
- 3. Sélectionnez Disable Clean Tape.
- 4. Vérifiez par l'intermédiaire de l'option Report Clean Tape que le nettoyage automatique a été désactivé.

#### **Report Clean Tape (Rapport sur nettoyage de cartouche)**

Lorsque cette option est sélectionnée, les informations fournies (dans la fenêtre Return Status) indiquent si le nettoyage automatique est activé ou désactivé et affichent le statut de chaque unité (à savoir si le nettoyage est nécessaire ou non). En outre, les informations renvoyées indiquent l'emplacement du bac et le nombre d'utilisations de chaque cartouche de nettoyage dans la librairie.

Pour afficher l'état de la fonctionnalité de nettoyage automatique :

- 1. Sélectionnez le menu Config.
- 2. Sélectionnez Clean Tape.
- 3. Sélectionnez Report Clean Tape.
- 4. Les informations s'affichent dans la fenêtre Return Status.

# **Mode STOP (ARRÊT)**

Ce mode permet d'accéder à un sous-menu présentant les options suivantes qui permettent de définir le statut de la librairie lors de la résolution des problèmes :

- Stop On (Arrêt activé)
- Stop Off (Arrêt désactivé)
- Stop Report (Rapport sur arrêt)

# **Serialization (Sérialisation)**

Cette option vous permet d'activer la sérialisation de votre librairie à l'aide d'un sous-menu contenant les éléments suivants :

- Enable (Activer)
- Disable (Désactiver)

**REMARQUE :** la commande Disable n'est pas valide pour les librairies ESL et TL. L'option Serialization est toujours activée.

• Report (Rapport)

# **Serial # & IEEE ID (N° de série et ID IEEE)**

Cette option permet d'indiquer et de définir un numéro de série et d'ID IEEE. Sélectionnez Serial # & IEEE ID pour accéder aux options de sous-menu suivantes :

- Config Serial # (Configurer n° de série)
- Report Serial # (Rapport  $n^{\circ}$  de série)
- Set IEEE ID (Définir ID IEEE)
- Report IEEE ID (Rapport ID IEEE)

**REMARQUE :** il n'est pas possible de modifier le numéro de série ou d'ID IEEE sur certaines librairies ESL9000 en raison du processus d'identification de librairie interne, mais vous pouvez toujours obtenir des rapports sur ces éléments.

# **P3000 Identity (Identité P3000)**

Option non prise en charge par les librairies ESL et TL.

### **Visible Barcode (Code-barres visible)**

Cette option permet de définir la longueur visible du code-barres de six à huit caractères. Le sous-menu comprend les options suivantes :

- Config Length (Configurer longueur)
- Report Length (Rapport longueur)

### **Media Type Prefix (Préfixe du type de support)**

Cette option permet aux septième et huitième caractères du code-barres, qui identifient le type de support, de devenir le préfixe de l'étiquette de code-barres. Le sous-menu comprend les options suivantes :

- Enable (Activer)
- Disable (Désactiver)
- Report (Rapport)

### **Serial Download (Téléchargement série)**

Le téléchargement série est utilisé pour charger les révisions de microprogramme robotique à l'aide du port série. Le microprogramme téléchargé selon cette méthode reste dans le système jusqu'au téléchargement du nouveau microprogramme robotique.

**REMARQUE :** le fichier hex (S6211250.HEX) pour le téléchargement doit être copié dans le même répertoire que LibDiag.

Pour exécuter un téléchargement série :

- 1. Sélectionnez le menu Config.
- 2. Sélectionnez Serial Download.
- 3. Sélectionnez le fichier à télécharger, puis cliquez sur **OK**.
- 4. Entrez Y (O), puis cliquez sur **OK**.

**REMARQUE :** le téléchargement dure environ de 60 à 90 minutes. Une fois le téléchargement terminé, le message « SERIAL DOWNLOAD COMPLETED » (TÉLÉCHARGEMENT SÉRIE TERMINÉ) s'affiche dans la fenêtre Command Status (Statut de commande).

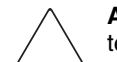

**ATTENTION :** pour éviter d'endommager le matériel, ne mettez pas la librairie hors ension lors de cette procédure.

### **SCSI Download (Téléchargement SCSI)**

Cette option est utilisée pour charger les révisions de microprogramme robotique à l'aide du bus SCSI. Le microprogramme téléchargé selon cette méthode reste dans le système jusqu'au téléchargement du nouveau microprogramme robotique.

Pour exécuter un téléchargement SCSI :

- 1. Assurez-vous que la librairie est connectée à l'ordinateur hôte via SCSI. (Vous pouvez effectuer cette vérification en exécutant une opération SCANBUS normale.)
- 2. Sélectionnez le menu Config.
- 3. Sélectionnez SCSI Download.
- 4. Sélectionnez le fichier à télécharger, puis cliquez sur **OK**.
- 5. Cliquez sur **YES** (OUI) pour confirmer.

**REMARQUE :** le téléchargement SCSI dure environ de 5 à 7 minutes. Une fois le téléchargement terminé, « SCSI DOWNLOAD COMPLETE » (TÉLÉCHARGEMENT SCSI TERMINÉ) s'affiche dans la fenêtre Command Status.

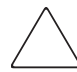

<span id="page-68-0"></span>**ATTENTION :** pour éviter d'endommager le matériel, ne mettez pas la librairie hors tension lors de cette procédure.

# **Initialisation de la librairie**

Effectuez la procédure suivante pour initialiser la librairie après le téléchargement d'un nouveau programme ou le remplacement de la carte du contrôleur robotique :

- 1. Initialisez la RAM non volatile (NVRAM).
- 2. Configurez la librairie pour le nombre d'unités existantes. Pour ce faire, utilisez l'une des procédures suivantes :
	- Sélectionnez Configure System (Configurer système) dans le menu Config.
	- Sélectionnez l'option # Drives (Nombre d'unités) de l'écran Configure: Library Settings via le panneau de configuration.
- 3. Étalonnez l'intégralité de la librairie à l'aide de l'option All (Tout) du sous-menu Calibrate (Étalonner).
- 4. Mettez la librairie hors tension, puis sous tension.

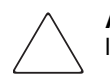

**ATTENTION :** lorsque vous mettez la librairie hors tension puis sous tension, laissez-la hors tension au moins 15 secondes avant de la remettre sous tension.

# **Abort Command (Abandon de commande)**

<span id="page-69-0"></span>Cette fonctionnalité permet d'arrêter ou d'annuler tout test en cours.

Pour abandonner un test :

- 1. Démarrez un test à partir des options du menu déroulant, à l'exception de Home All (Tout à l'origine).
- 2. Une fois le test en cours, sélectionnez Abort Command.

**REMARQUE :** l'entrée en vigueur de cette commande peut prendre quelques secondes.

# **Help (Aide)**

<span id="page-69-1"></span>Cette fonctionnalité permet d'accéder au fichier d'aide associé à l'intégralité du programme. Lorsque vous y accédez, un sous-menu présentant les options suivantes s'affiche :

- Help
- **Contents**
- **Index**

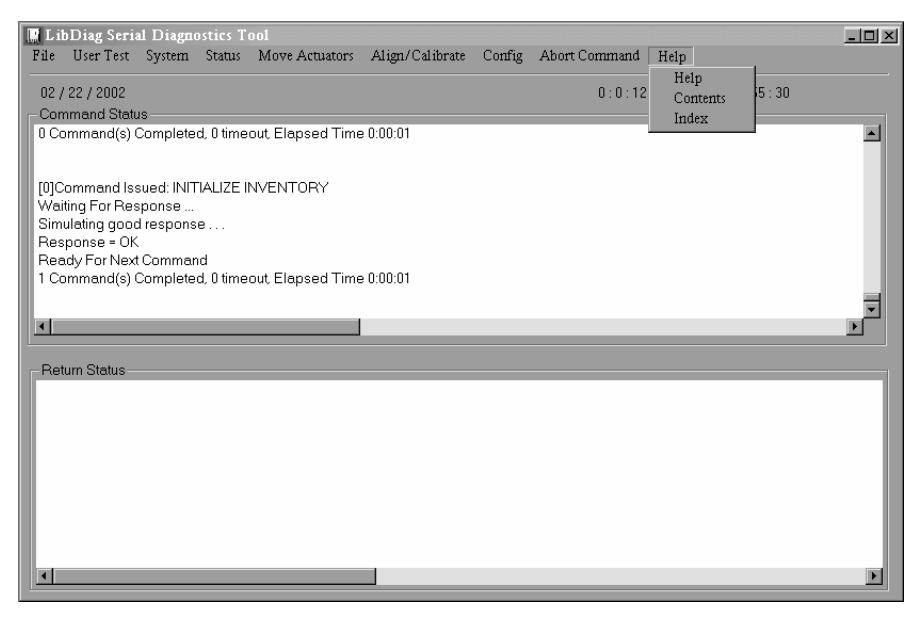

**Figure 3–15 : Menu Help (Aide)**

# **Index**

### **A**

Abort Command [3–50](#page-69-0) Actuator Status [3–12](#page-31-0) adresses de sites Web, définition des conventions [vii](#page-6-0) Aide message[s d'erreur en ligne](#page-8-0) [1–4](#page-13-0) obtenir ix utilisation [1–4](#page-13-0) assistance technique [ix](#page-8-1) attention, symbole et définition [vii](#page-6-1) Auto Drive Unload [3–43](#page-62-0) Auto Inventory [3–44](#page-63-0) avertissement symbole de connexion d'interface réseau, définition [viii](#page-7-0) symbole de poids excessif, définition [ix](#page-8-2) symbole de risque de décharge électrique, définition [viii](#page-7-1) symbole de source d'alimentation multiple, définition [viii](#page-7-2) symbole de surface chaude, définition [viii](#page-7-3) symbole et définition [vii](#page-6-2) Axe horizontal fonctions du sous-menu [3–17](#page-36-0)

### **B**

Bin Position [3–31](#page-50-0) Bin Sys Test [3–10](#page-29-0) Bin/Drive Sys Test [3–10](#page-29-1)

### **C**

Câble, RS-232, connexion [1–2](#page-11-0) Cartouche collecte [3–26](#page-45-0) lecture du code-barres [3–27](#page-46-0) placement [3–26](#page-45-1) Clean Tape [3–45](#page-64-0) Code-barres cartouche, lecture [3–27](#page-46-0) tentatives de lecture [3–44](#page-63-1) Collecte d'une cartouche [3–26](#page-45-0) **Commandes** capture [3–7](#page-26-0) entrées utilisateur [3–7](#page-26-1) Commandes de capture [3–7](#page-26-0) Configure Storage [3–40](#page-59-0) Configure System [3–38](#page-57-0) connexion d'interface réseau, symbole et définition [viii](#page-7-0) Connexion du câble RS-232 [1–2](#page-11-0) conventions adresses de sites Web [vii](#page-6-0) document [vii](#page-6-6) entrées utilisateur, définition [vii](#page-6-7) noms d'applications, définition [vii](#page-6-8) noms de boîtes de dialogue, définition [vii](#page-6-9) noms de boutons, définition [vii](#page-6-3) noms de commandes, définition [vii](#page-6-4) noms de fichiers, définition [vii](#page-6-5) options de menu, définition [vii](#page-6-10)

conventions *suite* réponses système, définition [vii](#page-6-11) séquences de menus, définition [vii](#page-6-10) touches d[u clavier, définition](#page-6-13) [vii](#page-6-12) variables vii

### **D**

définition des conventions [vii](#page-6-12) Display Serial # [3–14](#page-33-0) document conventions [vii](#page-6-6) documentation associée [vii](#page-6-6) documentation, associée [vii](#page-6-6) Drive Position [3–34](#page-53-0) Drive SCSI ID [3–30](#page-49-0)

### **E**

Element Status [3–15](#page-34-0) entrées utilisateur, définition des conventions [vii](#page-6-7) Espace disque requis [1–1](#page-10-0) étalonnages, rapport [3–9](#page-28-0) Exercise Extension [3–9](#page-28-1) gripper [3–9](#page-28-2) Horizontal [3–9](#page-28-3) Rotary [3–9](#page-28-4)

### **F**

Vertical [3–9](#page-28-5)

Fenêtre Return Status [2–3](#page-18-0) Fenêtre Statut de commande [2–3](#page-18-1) Fichiers de test, définis par l'utilisateur [3–7](#page-26-2) Fonctions du sous-menu Axe d'extension [3–19](#page-38-0) Fonctions du sous-menu Calibrate [3–29](#page-48-0) Fonctions du sous-menu Drive Door [3–22](#page-41-0) Fonctions du sous-menu Gripper [3–20](#page-39-0) Fonctions du sous-menu Load Port [3–24](#page-43-0) Fonctions du sous-menu Pass Through [3–23](#page-42-0) Fonctions du sous-menu Rotary [3–21](#page-40-0) Fonctions du sous-menu Vertical Axis [3–18](#page-37-0)

### **H**

Help menu [3–50](#page-69-1) Home All [3–17](#page-36-1) Horizontal Axis [3–17](#page-36-0)

### **I**

ID SCSI affichage [3–30](#page-49-1) librairie, définition [3–29](#page-48-1) unité, définition [3–30](#page-49-0) unité, nouvelle définition [3–30](#page-49-2) important, définition [viii](#page-7-4) Init Inventory [3–41](#page-60-0) Init Non-Vol RAM [3–42](#page-61-0) Init PTM Inventory [3–42](#page-61-1) Initialisation de la librairie [3–49](#page-68-0) Initialization [3–41](#page-60-1) Installation du logiciel [1–1](#page-10-1)

### **L**

Librairie connexion du PC de diagnostic [1–2](#page-11-1) mise en veille 1–3 Library SCSI ID [3–29](#page-48-1) Load Port Position [3–35](#page-54-0) Logiciel démarrage [1–3](#page-12-0) espace disque requis [1–1](#page-10-0) fenêtre Command Status [2–3](#page-18-1) fenêtre Return Status [2–3](#page-18-0) installation [1–1](#page-10-1) menu Main [1–4](#page-13-1), [2–2](#page-17-0) sortie [1–5](#page-14-0) structure de menu [2–1](#page-16-0) Loop mode [3–5](#page-24-0)
## **M**

Media Type Prefix [3–48](#page-67-0) Menu Aligner/Étalonner [3–28](#page-47-0) Configuration [3–37](#page-56-0) Déplacer le mécanisme de positionnement [3–16](#page-35-0) Help [3–50](#page-69-0) options, définition des conventions [vii](#page-6-0) séquences, définition des conventions [vii](#page-6-0) Statut [3–11](#page-30-0) structure [3–2](#page-21-0) Tests système [3–8](#page-27-0) tests utilisateur [3–4](#page-23-0) Menu Align/Calibrate [3–28](#page-47-0) Menu Configuration [3–37](#page-56-0) Menu Main [1–4,](#page-13-0) [2–2,](#page-17-0) [3–1](#page-20-0) Menu Move Actuators [3–16](#page-35-0) Menu Status [3–11](#page-30-0) Menu System Tests [3–8](#page-27-0) Messages d'erreur [1–4](#page-13-1) Microprogramme téléchargement SCSI [3–48](#page-67-1) téléchargement série [3–48](#page-67-2) Mode STOP [3–46](#page-65-0) Move Cartridges [3–25](#page-44-0) Multiple Unit [3–44](#page-63-0)

#### **N**

No Barcode Reader [3–45](#page-64-0) Nombre de boucles, définition [3–5](#page-24-0) noms d'applications, définition des conventions [vii](#page-6-1) noms de boîtes de dialogue, définition des conventions [vii](#page-6-2) noms de boutons, définition des conventions [vii](#page-6-3) noms de commandes, définition des conventions [vii](#page-6-4) noms de fichiers, définition des conventions [vii](#page-6-5) Numéros de modèle ESL9000 [3–39](#page-58-0) TL800 [3–39](#page-58-1)

# **P**

Placement d'une cartouche [3–26](#page-45-0) poids excessif, symbole et définition [ix](#page-8-1) PTM Position [3–36](#page-55-0)

# **R**

Random Bin Sys Test [3–11](#page-30-1) Random Bin/Drive Sys Test [3–11](#page-30-2) Random SysTest [3–10](#page-29-0) Recovery [3–42](#page-61-0) remarque, définition [viii](#page-7-0) réponses système, définition des conventions [vii](#page-6-6) Report Drive [3–31](#page-50-0) Report Lib SCSI ID [3–30](#page-49-0) Report Statistics [3–13](#page-32-0) Report Storage [3–41](#page-60-0) Report System [3–40](#page-59-0) Reset Drive [3–30](#page-49-1) Reset Statistics [3–13](#page-32-1) Revendeur Agréé [x](#page-9-0) risque de décharge électrique, symbole et définition [viii](#page-7-1)

## **S**

SCSI Download [3–48](#page-67-1) Self Test All [3–16](#page-35-1) Serial # & IEEE ID [3–47](#page-66-0) Serial Download [3–48](#page-67-2) Serialization [3–47](#page-66-1) sites Web [ix](#page-8-0) source d'alimentation multiple, symbole et définition [viii](#page-7-2) **Statistiques** Rapport [3–13](#page-32-0) Réinitialiser [3–13](#page-32-1) **Status** actuator [3–12](#page-31-0) surface chaude, symbole et définition [viii](#page-7-3) symboles sur le matériel [viii](#page-7-4) symboles dans le texte, symboles dans le texte [vii](#page-6-7) sur le matériel [viii](#page-7-4)

System Info [3–14](#page-33-0) System Monitor [3–15](#page-34-0) SysTest Info [3–13](#page-32-2)

### **T**

touches du clavier [vii](#page-6-8) Track mode [3–6](#page-25-0)

#### **U**

Unité, informations de rapport [3–31](#page-50-0) Unload Tape [3–24](#page-43-0) User Input Command [3–7](#page-26-0) User Test [3–4](#page-23-0)

#### **V**

variables, définition des conventions [vii](#page-6-9) Visible Barcode [3–47](#page-66-2) Vitesse en bauds, sélection [1–3](#page-12-0)